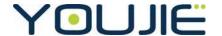

# **YJ4600**

Area-Imaging Scanner

# **User's Guide**

#### Disclaimer

Youjie reserves the right to make changes in specifications and other information contained in this document without prior notice, and the reader should in all cases consult Youjie to determine whether any such changes have been made. The information in this publication does not represent a commitment on the part of Youjie.

Youjie shall not be liable for technical or editorial errors or omissions contained herein; nor for incidental or consequential damages resulting from the furnishing, performance, or use of this material.

This document contains proprietary information that is protected by copyright. All rights are reserved. No part of this document may be photocopied, reproduced, or translated into another language without the prior written consent of Youjie.

Copyright 2012-2014. All rights reserved.

Microsoft® Windows® is a trademark or registered trademark of Microsoft Corporation.

Other product names or marks mentioned in this document may be trademarks or registered trademarks of other companies and are the property of their respective owners.

## **Product Agency Compliance**

#### Europe

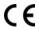

The CE marking indicates compliance with the following directives:

- 2004/108/EC EMC
- 2011/65/EU RoHS (Recast)

In addition, complies to 2006/95/EC Low Voltage Directive, when shipped with recommended power supply.

### Honeywell Scanning & Mobility Product Environmental Information

Refer to www.honeywellaidc.com/environmental for the RoHS / REACH / WEEE information.

#### Russia

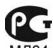

Gost-R certificateThe product meets Korean agency approval for Class B equipment:

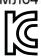

이 기기는 가정용(B급) 전자파적합기기로서 주로 가정에서 사용 하는 것을 목적으로 하며 , 모든 지역에서 사용할 수 있습니다 .

#### International

#### LED Safety Statement

The LED has been tested and classified as "EXEMPT RISK GROUP" to the standard: IEC 62471:2006.

#### CB Scheme

Certified to CB Scheme IEC 60950-1, Second Edition.

#### Solids and Water Protection

The Youjie 4600 has a rating of IP40, immunity of foreign particles and dripping water.

# Warning

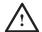

To reduce the possibility of heat-related injuries, avoid touching sections of the scanner that feel warm.

# Required Safety Labels

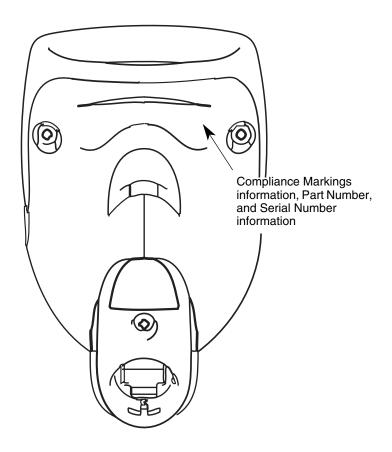

# Table of Contents

| Chapter 1 - Getting Started                                                                                                    |                 |
|----------------------------------------------------------------------------------------------------|-----------------|
| About This Manual Unpacking Your Device Connecting the Device Connecting with USB Connecting with Keyboard Wedge Reading Techniques Menu Bar Code Security Settings Setting Custom Defaults Resetting the Custom Defaults  Chapter 2 - Programming the Interface | 1-11-11-21-31-3 |
|                                                                                                    | 0.4             |
| Introduction                                                                                                    |                 |
| Programming the Interface - Plug and Play Keyboard Wedge                                                                                                    |                 |
| Laptop Direct Connect                                                                                                    |                 |
| USB IBM SurePos                                                                                                    |                 |
| USB PC or Macintosh Keyboard                                                                                                    |                 |
| USB HID                                                                                                    |                 |
| Keyboard Country Layout                                                                                                    |                 |
| Keyboard Style                                                                                                    |                 |
| Keyboard Conversion                                                                                                    |                 |
| Control Character Output                                                                                                    | 2-12            |
| Keyboard Modifiers                                                                                                    | 2-13            |
| Chapter 3 - Input/Output Settings                                                                                                    |                 |
| Power Up Beeper                                                                                                    | 3-1             |
| Trigger Click                                                                                                    | 3-1             |
| Good Read and Error Indicators                                                                                                    | 3-2             |
| Beeper – Good Read                                                                                                    |                 |
| Beeper Volume – Good Read                                                                                                    | 3-2             |
| Reener Pitch – Good Read                                                                                                    | 3-9             |

|         | Beeper Duration – Good Read              | 3-3 |
|---------|------------------------------------------|-----|
|         | LED – Good Read                          |     |
|         | Number of Beeps - Good Read              | 3-4 |
|         | Number of Beeps – Error                  |     |
|         | Good Read Delay                          |     |
|         | User-Specified Good Read Delay           |     |
| M       | lanual Trigger Mode                      |     |
| Р       | resentation Mode                         | 3-6 |
|         | Presentation Sensitivity                 | 3-6 |
|         | Presentation Centering                   | 3-6 |
| M       | lobile Phone Read Mode                   | 3-8 |
| Н       | lands Free Time-Out                      | 3-9 |
|         | eread Delay                              |     |
| U       | ser-Specified Reread Delay3              | -10 |
| С       | entering3                                | -10 |
|         | lo Read3                                 |     |
| V       | ideo Reverse3                            | -13 |
| W       | Vorking Orientation3                     | -14 |
| Chapter | r 4 - Data Editing                       |     |
| Р       | refix/Suffix Overview                    | 4-1 |
|         | To Add a Prefix or Suffix:               |     |
|         | To Clear One or All Prefixes or Suffixes | 4-2 |
|         | To Add a Carriage Return Suffix          |     |
|         | to All Symbologies                       | 4-3 |
| Р       | refix Selections                         | 4-3 |
|         | uffix Selections                         |     |
| F       | unction Code Transmit4                   | 4-4 |
| In      | ntercharacter, Interfunction,            |     |
| aı      | nd Intermessage Delays                   | 4-4 |
|         | Intercharacter Delay                     |     |
|         | User Specified Intercharacter Delay      | 4-5 |
|         |                                          | 4 0 |
|         | Interfunction Delay                      | 4-6 |

# Chapter 5 - Data Formatting

| Data Format Editor Introduction  Add a Data Format  Other Programming Selections  Terminal ID Table  Data Format Editor Commands  Move Commands  Search Commands  Miscellaneous Commands  Data Formatter | 5-1<br>5-3<br>5-4<br>5-4<br>5-5<br>5-5 |
|----------------------------------------------------------------------------------------------------|----------------------------------------|
| Primary/Alternate Data Formats                                                                                                    |                                        |
| Chapter 6 - Symbologies                                                                                                    |                                        |
| All Symbologies                                                                                                    | 6-2                                    |
| Message Length Description                                                                                                    |                                        |
| Codabar                                                                                                    |                                        |
| Codabar Concatenation                                                                                                    | 6-4                                    |
| Code 39                                                                                                    | 6-6                                    |
| Full ASCII                                                                                                    | 6-8                                    |
| Code 39 Code Page                                                                                                    |                                        |
| Interleaved 2 of 5                                                                                                    |                                        |
| NEC 2 of 5                                                                                                    |                                        |
| Code 93                                                                                                    | 6-13                                   |
| Code 93 Code Page                                                                                                    | 6-14                                   |
| Straight 2 of 5 Industrial (three-bar start/stop)                                                                                                    |                                        |
| Straight 2 of 5 IATA (two-bar start/stop)                                                                                                    | 6-16                                   |
| Matrix 2 of 5                                                                                                    | 6-17                                   |
| Code 128                                                                                                    | 6-18                                   |
| ISBT 128 Concatenation                                                                                                    | 6-18                                   |
| Code 128 Code Page                                                                                                    | 6-19                                   |
| GS1-128                                                                                                    |                                        |
| UPC-A                                                                                                    | 6-21                                   |
| UPC-A/EAN-13                                                                                                    |                                        |
| with Extended Coupon Code                                                                                                    | 6-23                                   |
| Coupon GS1 DataBar Output                                                                                                    |                                        |
| UPC-E0                                                                                                    |                                        |
|                                                                                                    |                                        |

|      | UPC-E1                                | 6-27 |
|------|---------------------------------------|------|
|      | EAN/JAN-13                            | 6-27 |
|      | ISBN Translate                        | 6-29 |
|      | EAN/JAN-8                             | 6-30 |
|      | MSI                                   | 6-32 |
|      | GS1 DataBar Omnidirectional           | 6-34 |
|      | GS1 DataBar Limited                   | 6-34 |
|      | GS1 DataBar Expanded                  | 6-35 |
|      | Codablock A                           |      |
|      | Codablock F                           | 6-37 |
|      | PDF417                                | 6-38 |
|      | MacroPDF417                           | 6-39 |
|      | MicroPDF417                           | 6-39 |
|      | GS1 Composite Codes                   | 6-40 |
|      | UPC/EAN Version                       | 6-40 |
|      | GS1 Emulation                         | 6-41 |
|      | TCIF Linked Code 39 (TLC39)           | 6-42 |
|      | QR Code                               | 6-43 |
|      | QR Code Page                          | 6-44 |
|      | Data Matrix                           | 6-45 |
|      | Data Matrix Code Page                 | 6-46 |
|      | Aztec Code                            | 6-47 |
|      | Aztec Code Page                       | 6-48 |
|      | Chinese Sensible (Han Xin) Code       | 6-49 |
|      | Postal Codes - Linear                 | 6-49 |
|      | China Post (Hong Kong 2 of 5)         |      |
|      | Korea Post                            | 6-51 |
| Ohan | tou 7 Interfess Vous                  |      |
| Спар | ter 7 - Interface Keys                |      |
|      | Keyboard Function Relationships       | 7-1  |
|      | Supported Interface Keys              |      |
| Chap | ter 8 - Utilities                     |      |
|      | To Add a Test Code I.D. Prefix to All |      |
|      | Symbologies                           | 8-1  |
|      | Show Decoder Revision                 |      |
|      | 5.15.1. 2.555401 1 to violoti         |      |

|     | Show Scan Driver Revision                  |      |
|-----|--------------------------------------------|------|
|     | Show Software Revision                     |      |
|     | Show Data Format                           |      |
|     | Test Menu EZConfig-Scanning Introduction   |      |
|     | Resetting the Factory Defaults             |      |
|     | Ç                                          | 0-0  |
| Cha | pter 9 - Product Specifications            |      |
|     | Youjie 4600 Scanner Product Specifications | 9-1  |
|     | Standard Connector Pinouts                 |      |
|     | Keyboard Wedge                             | 9-2  |
|     | USB                                        | 9-2  |
| Cha | pter 10 - Maintenance                      |      |
|     | Repairs                                    | 10-1 |
|     | Maintenance                                |      |
|     | Cleaning the Device                        | 10-1 |
|     | Inspecting Cords and Connectors            |      |
|     | Replacing Cables                           |      |
|     | Replacing an Interface Cable               | 10-2 |
|     | Troubleshooting a Youjie 4600 Scanner      | 10-2 |
| Cha | pter 11 - Customer Support                 |      |
|     | Technical Assistance                       | 11-1 |
| App | endix A - Reference Charts                 |      |
|     | Symbology Charts                           | A-1  |
|     | Linear Symbologies                         | A-1  |
|     | 2D Symbologies                             | A-3  |
|     | Postal Symbologies                         | A-3  |
|     | ASCII Conversion Chart (Code Page 1252)    |      |
|     | Lower ASCII Reference Table                |      |
|     | ISO 2022/ISO 646 Character Replacements    |      |
|     | Unicode Key Maps                           | A-13 |

V

# **Getting Started**

#### About This Manual

This User's Guide provides installation and programming instructions for the Youjie 4600 area-imaging scanner. Product specifications, dimensions, warranty, and customer support information are also included.

Youjie bar code scanners are factory programmed for the most common terminal and communications settings. If you need to change these settings, programming is accomplished by scanning the bar codes in this guide.

An asterisk (\*) next to an option indicates the default setting.

# **Unpacking Your Device**

After you open the shipping carton containing the product, take the following steps:

- Check for damage during shipment. Report damage immediately to the carrier who delivered the carton.
- · Make sure the items in the carton match your order.
- Save the shipping container for later storage or shipping.

## Connecting the Device

### Connecting with USB

A scanner can be connected to the USB port of a computer.

 Connect the appropriate interface cable to the device first, then to the computer.

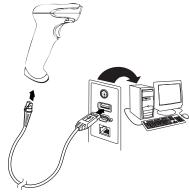

2. The scanner beeps.

3. Verify the scanner operation by scanning a bar code from the Sample Symbols in the back of this manual.

The unit defaults to a USB PC Keyboard. Refer to page 2-2 for other USB terminal settings.

#### Connecting with Keyboard Wedge

A scanner can be connected between the keyboard and PC as a "keyboard wedge," where the scanner provides data output that is similar to keyboard entries. The following is an example of a keyboard wedge connection:

- 1. Turn off power and disconnect the keyboard cable from the back of the terminal/computer.
- Connect the appropriate interface cable to the device and to the terminal/computer.

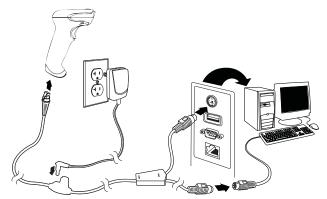

- 3. Turn the terminal/computer power back on. The scanner beeps.
- 4. Verify the scanner operation by scanning a bar code from the Sample Symbols in the back of this manual. The scanner beeps once.

The unit defaults to an IBM PC AT and compatibles keyboard wedge interface with a USA keyboard. A carriage return (CR) suffix is added to bar code data.

## Reading Techniques

The scanner has a view finder that projects a bright red aiming beam that corresponds to the scanner's horizontal field of view. The aiming beam should be centered over the bar code, but it can be positioned in any direction for a good read.

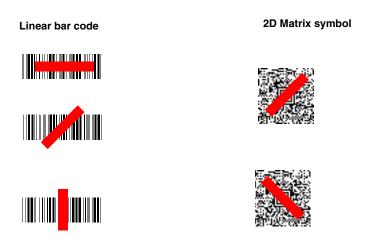

The aiming beam or pattern is smaller when the scanner is closer to the code and larger when it is farther from the code. Symbologies with smaller bars or elements (mil size) should be read closer to the unit. Symbologies with larger bars or elements (mil size) should be read farther from the unit. To read single or multiple symbols (on a page or on an object), hold the scanner at an appropriate distance from the target, press the button, and center the aiming beam or pattern on the symbol. If the code being scanned is highly reflective (e.g., laminated), it may be necessary to tilt the code up 15° to 18° to prevent unwanted reflection.

## Menu Bar Code Security Settings

Youjie scanners are programmed by scanning menu bar codes or by sending serial commands to the scanner. If you want to restrict the ability to scan menu codes, you can use the Menu Bar Code Security settings. Please contact the nearest technical support office (see Customer Support on page 11-1) for further information.

# Setting Custom Defaults

You have the ability to create a set of menu commands as your own, custom defaults. To do so, scan the **Set Custom Defaults** bar code below before scanning the menu commands for your custom defaults. If a menu command requires scanning numeric codes from the back cover, then a **Save** code, that entire sequence will be saved to your custom defaults. When you have entered all the commands you want to save for your custom defaults, scan the **Save Custom Defaults** bar code.

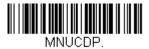

Set Custom Defaults

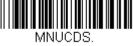

Save Custom Defaults

You may have a series of custom settings and want to correct a single setting. To do so, just scan the new setting to overwrite the old one. For example, if you had previously saved the setting for Beeper Volume at Low to your custom defaults, and decide you want the beeper volume set to High, just scan the **Set Custom Defaults** bar code, then scan the Beeper Volume High menu code, and then **Save Custom Defaults**. The rest of the custom defaults will remain, but the beeper volume setting will be updated.

## Resetting the Custom Defaults

If you want the custom default settings restored to your scanner, scan the **Activate Custom Defaults** bar code below. This is the recommended default bar code for most users. It resets the scanner to the custom default settings. If there are no custom defaults, it will reset the scanner to the factory default settings. Any settings that have not been specified through the custom defaults will be defaulted to the factory default settings.

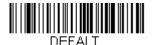

**Activate Custom Defaults** 

# Programming the Interface

#### Introduction

This chapter describes how to program your system for the desired interface.

# Programming the Interface - Plug and Play

Plug and Play bar codes provide instant scanner set up for commonly used interfaces.

Note: After you scan one of the codes, power cycle the host terminal to have the interface in effect.

# Keyboard Wedge

If you want your system programmed for an IBM PC AT and compatibles keyboard wedge interface with a USA keyboard, scan the bar code below. Keyboard wedge is the default interface.

Note: The following bar code also programs a carriage return (CR) suffix.

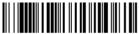

PAP\_AT.

IBM PC AT and Compatibles with
CR suffix

## Laptop Direct Connect

For most laptops, scanning the **Laptop Direct Connect** bar code allows operation of the scanner in parallel with the integral keyboard. The following **Laptop Direct Connect** bar code also programs a carriage return (CR) suffix and turns on Emulate External Keyboard (page 2-12).

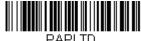

Laptop Direct Connect with CR suffix

#### **USB IBM SurePos**

Scan one of the following "Plug and Play" codes to program the scanner for an IBM SurePos (USB handheld scanner) or IBM SurePos (USB tabletop scanner) interface.

Note: After scanning one of these codes, you must power cycle the cash register.

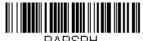

USB IBM SurePos (USB Handheld Scanner) Interface

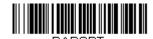

USB IBM SurePos (USB Tabletop Scanner) Interface

Each bar code above also programs the following suffixes for each symbology:

| Symbology | Suffix | Symbology          | Suffix   |
|-----------|--------|--------------------|----------|
| EAN 8     | 0C     | Code 39            | 00 0A 0B |
| EAN 13    | 16     | Interleaved 2 of 5 | 00 0D 0B |
| UPC A     | 0D     | Code 128           | 00 18 0B |
| UPC E     | 0A     | Code 39            | 00 0A 0B |

## USB PC or Macintosh Keyboard

Scan one of the following codes to program the scanner for USB PC Keyboard or USB Macintosh Keyboard. Scanning these codes also adds a CR and LF.

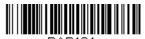

PAP124. USB Keyboard (PC)

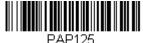

USB Keyboard (Mac)

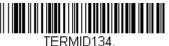

USB Japanese Keyboard (PC)

### **USB HID**

Scan the following code to program the scanner for USB HID bar code scanners.

PAP131.

**USB HID Bar Code Scanner** 

# Keyboard Country Layout

Scan the appropriate country code below to program the keyboard layout for your country or language. As a general rule, the following characters are supported, but need special care for countries other than the United States: @ | \$ # { } [ ] = / ' \ < >  $\sim$ 

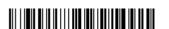

KBDCTY0.

\* United States

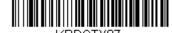

KBDCTY87.
United States (Dvorak)

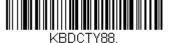

United States (Dvorak left)

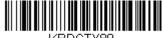

KBDCTY89.
United States (Dvorak right)

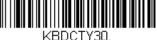

United States (International)

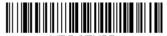

KBDCTY35.

Azeri (Cyrillic)

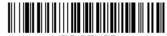

KBDCTY80.
Azeri (Latin)

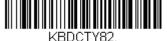

Belarus

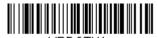

KBDCTY1.

Belgium

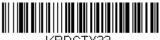

KBDCTY33.

Bosnia

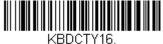

IDCTY16. Brazil

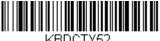

**Bulgaria** (Cyrillic)

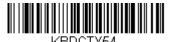

Canada (French legacy)

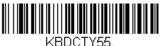

Canada (Multilingual)

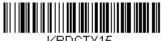

KBDCTY15. Czech

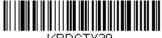

Czech (QWERTY)

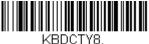

Denmark

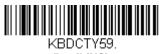

Brazil (MS)

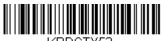

Bulgaria (Latin)

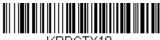

KBDCTY18. Canada (French)

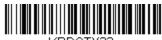

KBDCTY32. Croatia

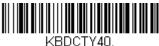

Czech (Programmers)

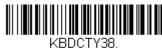

Czech (QWERTZ)

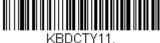

**Dutch (Netherlands)** 

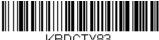

KBDCTY83.

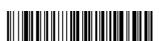

KBDCTY3

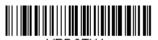

KBDCTY4. Germany

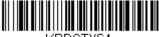

KBDCTY64. Greek (220 Latin)

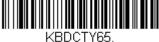

Greek (319 Latin)

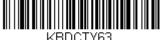

KBDCTY63. Greek (Latin)

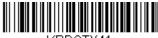

KBDCTY41 Estonia

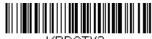

:BDCTY2 Finland

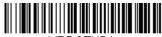

KBDCTY84.

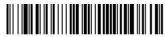

KBDCTY17.

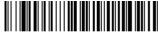

KBDCTY61. Greek (220)

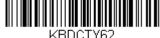

KBDCTY62. Greek (319)

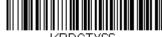

KBDCTY66. Greek (MS)

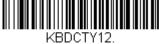

Hebrew

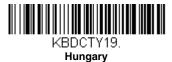

KBDCTY73.

KBDCTY73.

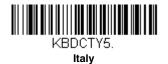

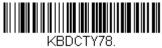

KBDCTY78. **Kazakh** 

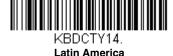

KBDCTY60.
Greek (Polytonic)

KBDCTY50.
Hungarian (101 key)

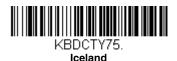

KBDCTY56. Italian (142)

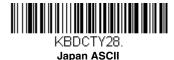

KBDCTY79.

KBDC1Y79.
Kyrgyz (Cyrillic)

KBDCTY42.

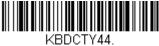

Lithuania

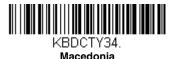

LABOUTAGE

KBDCTY86.

Mongolian (Cyrillic)

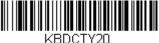

Poland

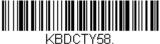

Polish (Programmers)

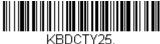

KBDCTY25.
Romania

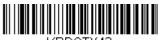

KBDCTY43. Latvia (QWERTY)

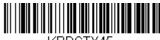

KBDCTY45. Lithuania (IBM)

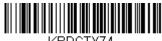

KBDCTY74.

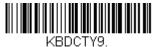

KBDCTY9 Norway

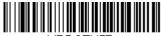

KBDCTY57. Polish (214)

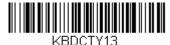

Portugal

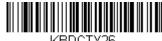

BUCTY26 Russia

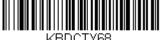

KBUCTY68.
Russian (Typewriter)

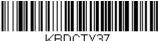

KBDCTY37. Serbia (Cyrillic)

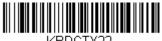

KBDCTY22. Slovakia

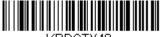

KBDCTY48. Slovakia (QWERTZ)

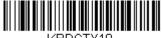

KBDCTY10. Spain

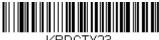

(BDCTY23. Sweden

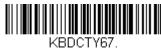

KBDCTY67. Russian (MS)

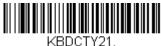

KBDCTY21 scs

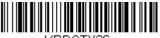

KBDCTY36. Serbia (Latin)

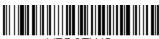

KBDCTY49. Slovakia (QWERTY)

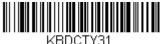

KBDCTY31.
Slovenia

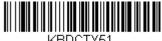

KBDCTY51.

Spanish variation

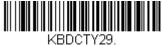

Switzerland (French)

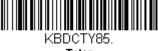

Tatar

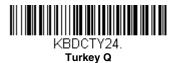

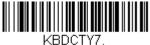

KBDCTY7.
United Kingdom

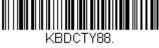

United States (Dvorak left)

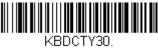

United States (International)

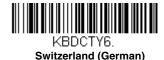

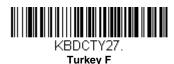

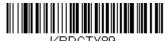

KBDCTY89.
United Stated (Dvorak right)

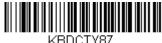

KBDCTY87.
United States (Dvorak)

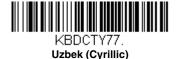

# Keyboard Style

This programs keyboard styles, such as Caps Lock and Shift Lock. If you have used Keyboard Conversion settings, they will override any of the following Keyboard Style settings. *Default = Regular.* 

Regular is used when you normally have the Caps Lock key off.

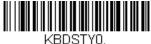

\* Regular

Caps Lock is used when you normally have the Caps Lock key on.

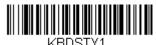

Caps Lock

**Shift Lock** is used when you normally have the Shift Lock key on (not common to U.S. keyboards).

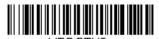

KBDS112 Shift Lock

**Automatic Caps Lock** is used if you change the Caps Lock key on and off. The software tracks and reflects if you have Caps Lock on or off. This selection can only be used with systems that have an LED that notes the Caps Lock status (AT keyboards).

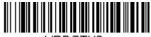

KBDSTY6.

Automatic Caps Lock

**Autocaps via NumLock** bar code should be scanned in countries (e.g., Germany, France) where the Caps Lock key cannot be used to toggle Caps Lock. The NumLock option works similarly to the regular Autocaps, but uses the NumLock key to retrieve the current state of the Caps Lock.

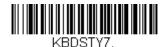

Autocaps via NumLock

**Emulate External Keyboard** should be scanned if you do not have an external keyboard (IBM AT or equivalent).

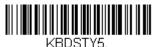

Emulate External Keyboard

Note: After scanning the Emulate External Keyboard bar code, you must power cycle your computer.

# Keyboard Conversion

Alphabetic keyboard characters can be forced to be all upper case or all lowercase. So if you have the following bar code: "abc569GK," you can make the output "ABC569GK" by scanning **Convert All Characters to Upper Case**, or to "abc569gk" by scanning **Convert All Characters to Lower Case**.

These settings override Keyboard Style selections.

Note: If your interface is a keyboard wedge, first scan the menu code for Automatic Caps Lock (page 2-11). Otherwise, your output may not be as expected.

Default = Keyboard Conversion Off.

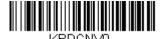

\* Keyboard Conversion Off

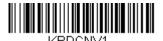

Convert All Characters to Upper Case

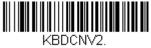

Convert All Characters to Lower Case

# Control Character Output

This selection sends a text string instead of a control character. For example, when the control character for a carriage return is expected, the output would display [CR] instead of the ASCII code of 0D. Refer to ASCII Conversion Chart (Code Page 1252) on page A-4. Only codes 00 through 1F are converted (the first column of the chart).

Note: Control + ASCII Mode overrides this mode.

Default = Off.

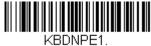

**Control Character Output On** 

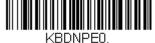

\* Control Character Output Off

# **Keyboard Modifiers**

This modifies special keyboard features, such as CTRL+ ASCII codes and Turbo Mode.

Control + ASCII Mode On: The scanner sends key combinations for ASCII control characters for values 00-1F. Windows is the preferred mode. All keyboard country codes are supported. DOS mode is a legacy mode, and it does not support all keyboard country codes. New users should use the Windows mode. Refer to Keyboard Function Relationships, page 7-1 for CTRL+ ASCII Values.

**Windows Mode Prefix/Suffix Off:** The scanner sends key combinations for ASCII control characters for values 00-1F, but it does not translate any prefix or suffix information.

Default = Control + ASCII Mode Off.

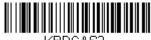

Windows Mode Control + ASCII Mode On

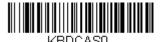

\* Control + ASCII Mode Off

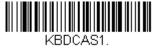

DOS Mode Control + ASCII Mode On

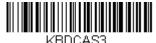

Windows Mode Prefix/Suffix Off

**Turbo Mode:** The scanner sends characters to a terminal faster. If the terminal drops characters, do not use Turbo Mode. *Default = Off* 

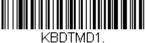

Turbo Mode On

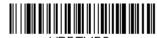

\* Turbo Mode Off

**Numeric Keypad Mode:** Sends numeric characters as if entered from a numeric keypad. *Default = Off* 

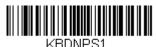

Numeric Keypad Mode On

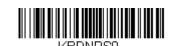

\* Numeric Keypad Mode Off

**Automatic Direct Connect Mode:** This selection can be used if you have an IBM AT style terminal and the system is dropping characters. *Default = Off* 

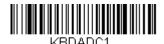

Automatic Direct Connect Mode On

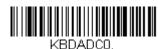

\* Automatic Direct Connect Mode Off

# Input/Output Settings

## Power Up Beeper

The scanner can be programmed to beep when it's powered up. Scan the **Off** bar code(s) if you don't want a power up beep. *Default = Power Up Beeper On - Scanner.* 

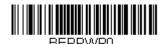

Power Up Beeper Off -Scanner

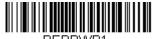

\* Power Up Beeper On -Scanner

# Trigger Click

To hear an audible click every time the scanner button is pressed, scan the **Trigger Click On** bar code below. Scan the **Trigger Click Off** code if you don't wish to hear the click. (This feature has no effect on serial or automatic triggering.) Default = Trigger Click Off.

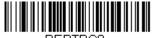

BEPTRG0.
\*Trigger Click Off

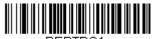

BEPTRG1.
Trigger Click On

#### Good Read and Error Indicators

### Beeper - Good Read

The beeper may be programmed **On** or **Off** in response to a good read. Turning this option off, only turns off the beeper response to a good read indication. All error and menu beeps are still audible. *Default = Beeper - Good Read On.* 

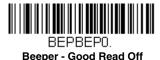

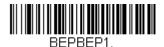

\* Beeper - Good Read On

## Beeper Volume - Good Read

The beeper volume codes modify the volume of the beep the scanner emits on a good read. *Default = High.* 

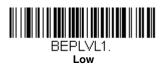

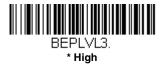

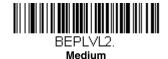

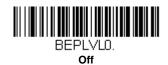

### Beeper Pitch - Good Read

The beeper pitch codes modify the pitch (frequency) of the beep the scanner emits on a good read. *Default = Medium.* 

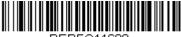

BEPFQ11600. Low (1600 Hz)

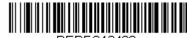

BEPFQ12400. \* Medium (2400 Hz)

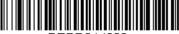

BEPFQ14200 High (4200 Hz)

#### Beeper Pitch - Error

The beeper pitch codes modify the pitch (frequency) of the sound the scanner emits when there is a bad read or error. *Default = Razz.* 

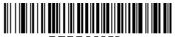

BEPFQ2250. \* Razz (250 Hz)

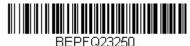

BEPFQ24200. High (4200 Hz)

# Medium (3250 Hz)

### Beeper Duration - Good Read

The beeper duration codes modify the length of the beep the scanner emits on a good read. *Default = Normal.* 

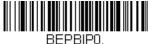

\* Normal Beep

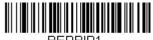

BEPBIP1.
Short Beep

#### LED - Good Read

The LED indicator can be programmed **On** or **Off** in response to a good read. *Default = On.* 

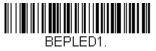

\* LED - Good Read On

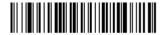

BEPLEUU. LED - Good Read Off

#### Number of Beeps - Good Read

The number of beeps of a good read can be programmed from 1 - 9. The same number of beeps will be applied to the beeper and LED in response to a good read. For example, if you program this option to have five beeps, there will be five beeps and five LED flashes in response to a good read. The beeps and LED flashes are in sync with one another. To change the number of beeps, scan the bar code below and then scan a digit (1-9) bar code and the **Save** bar code on the **Programming Chart** inside the back cover of this manual. *Default* = 1.

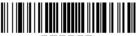

BEPRPT.

Number of Good Read Beeps/LED Flashes

### Number of Beeps - Error

The number of beeps and LED flashes emitted by the scanner for a bad read or error can be programmed from 1 - 9. For example, if you program this option to have five error beeps, there will be five error beeps and five LED flashes in response to an error. To change the number of error beeps, scan the bar code below and then scan a digit (1-9) bar code and the **Save** bar code on the **Programming Chart** inside the back cover of this manual. *Default* = 1.

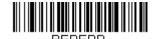

Number of Error Beeps/LED Flashes

#### Good Read Delay

This sets the minimum amount of time before the scanner can read another bar code. *Default = 0 ms (No Delay)*.

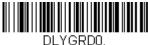

\* No Delay

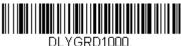

Medium Delay (1,000 ms)

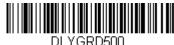

Short Delay (500 ms)

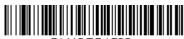

DLYGRD1500. Long Delay (1,500 ms)

## User-Specified Good Read Delay

If you want to set your own length for the good read delay, scan the bar code below, then set the delay (from 0-30,000 milliseconds) by scanning digits from the inside back cover, then scanning **Save**.

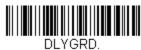

**User-Specified Good Read Delay** 

# Manual Trigger Mode

When in manual trigger mode, the scanner scans until a bar code is read, or until the button is released. *Default = Manual Trigger-Normal.* 

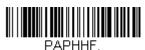

\* Manual Trigger - Normal

#### Presentation Mode

Presentation Mode uses ambient light to detect bar codes. The LED dims until a bar code is presented to the scanner, then the LED brightens to read the code. If the light level in the room is not high enough, Presentation Mode may not work properly.

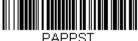

**Presentation Mode** 

### Presentation Sensitivity

Presentation Sensitivity is a numeric range that increases or decreases the scanner's reaction time to bar code presentation. To set the sensitivity, scan the Sensitivity bar code, then scan the degree of sensitivity (from 0-20) from the inside back cover, and Save. 0 is the most sensitive setting, and 20 is the least sensitive. Default = 1.

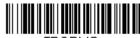

TRGPMS. Sensitivity

#### Presentation Centering

Use Presentation Centering to narrow the scanner's field of view when it is in the stand to make sure the scanner reads only those bar codes intended by the user. For instance, if multiple codes are placed closely together, Presentation Centering will insure that only the desired codes are read.

Note: To adjust centering when the scanner is hand-held, see Centering (page 3-10).

If a bar code is not touched by a predefined window, it will not be decoded or output by the scanner. If Presentation Centering is turned on by scanning Presentation Centering On, the scanner only reads codes that pass through the centering window you specify using the Top of Presentation Centering Window, Bottom of Presentation Centering Window, Left, and Right of Presentation Centering Window bar codes.

In the example below, the white box is the centering window. The centering window has been set to 20% left, 30% right, 8% top, and 25% bottom. Since Bar Code 1 passes through the centering window, it will be read. Bar Code 2 does not pass through the centering window, so it will not be read.

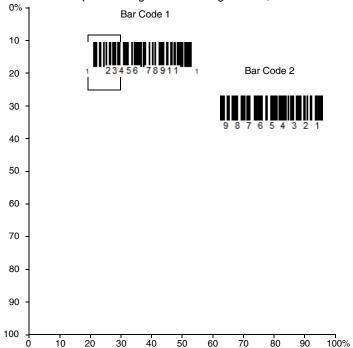

Note: A bar code needs only to be touched by the centering window in order to be read. It does not need to pass completely through the centering window.

Scan **Presentation Centering On**, then scan one of the following bar codes to change the top, bottom, left, or right of the centering window. Then scan the percent you want to shift the centering window using digits on the inside back cover of this manual. Scan **Save**. *Default Presentation Centering = 40% for Top and Left, 60% for Bottom and Right.* 

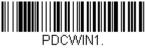

Presentation Centering On

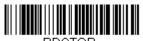

PDCTOP.
Top of Presentation Centering
Window

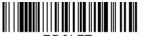

PDCLFT.

Left of

Presentation Centering

Window

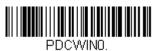

\* Presentation Centering Off

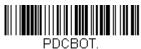

Bottom of Presentation Centering Window

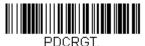

Right of Presentation Centering Window

### Mobile Phone Read Mode

When this mode is selected, your scanner is optimized to read bar codes from mobile phone or other LED displays. However, the speed of scanning printed bar codes may be slightly lower when this mode is enabled.

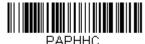

Hand Held Scanning - Mobile Phone

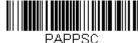

Presentation Scanning -

Note: To turn off Mobil Phone Read Mode, scan the Manual Trigger Mode bar code (see page 3-5).

#### Hands Free Time-Out

The Scan Stand and Presentation Modes are referred to as "hands free" modes. If the scanner's button is pressed when using a hands free mode, the scanner changes to manual trigger mode. You can set the time the scanner should remain in manual trigger mode by setting the Hands Free Time-Out. Once the time-out value is reached, (if there have been no further button presses) the scanner reverts to the original hands free mode.

Scan the **Hands Free Time-Out** bar code, then scan the time-out duration (from 0-300,000 milliseconds) from the inside back cover, and **Save**. *Default* = 5,000 ms.

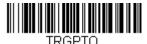

Hands Free Time-Out

# Reread Delay

This sets the time period before the scanner can read the *same* bar code a second time. Setting a reread delay protects against accidental rereads of the same bar code. Longer delays are effective in minimizing accidental rereads. Use shorter delays in applications where repetitive bar code scanning is required. Reread Delay only works when in Presentation Mode (see page 3-6). Default = Medium.

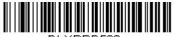

DLYRRD500. Short (500 ms)

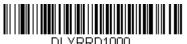

DLYRRD1000. Long (1000 ms)

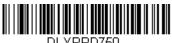

\* Medium (750 ms)

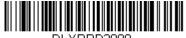

DLYRRD2000. Extra Long (2000 ms)

# **User-Specified Reread Delay**

If you want to set your own length for the reread delay, scan the bar code below, then set the delay (from 0-30,000 milliseconds) by scanning digits from the inside back cover, then scanning **Save**.

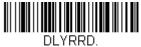

**User-Specified Reread Delay** 

# Centering

Use Centering to narrow the scanner's field of view to make sure that when the scanner is hand-held, it reads only those bar codes intended by the user. For instance, if multiple codes are placed closely together, centering will insure that only the desired codes are read.

Note: To adjust centering when the scanner is in the stand, see Presentation Centering (page 3-6).

If a bar code is not touched by a predefined window, it will not be decoded or output by the scanner. If centering is turned on by scanning **Centering On**, the scanner only reads codes that pass through the centering window you specify using the **Top of Centering Window, Bottom of Centering Window, Left**, and **Right of Centering Window** bar codes.

In the example below, the white box is the centering window. The centering window has been set to 20% left, 30% right, 8% top, and 25% bottom. Since Bar Code 1 passes through the centering window, it will be read. Bar Code 2 does not pass through the centering window, so it will not be read.

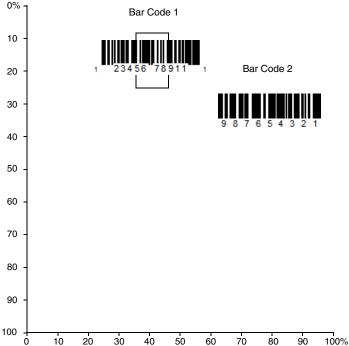

Note: A bar code needs only to be touched by the centering window in order to be read. It does not need to pass completely through the centering window.

Scan **Centering On**, then scan one of the following bar codes to change the top, bottom, left, or right of the centering window. Then scan the percent you want to shift the centering window using digits on the inside back cover of this manual. Scan **Save**. Default Centering = 40% for Top and Left, 60% for Bottom and Right.

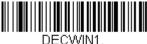

DECVVIN1.
Centering On

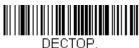

Top of Centering Window

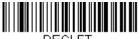

DECLET.

Left of Centering Window

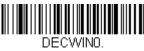

\* Centering Off

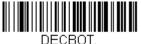

Bottom of Centering Window

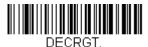

Right of Centering Window

# No Read

With No Read turned **On**, the scanner notifies you if a code cannot be read. *Default = Off.* 

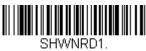

On

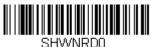

71717 \*

If you want a different notation than "NR," for example, "Error," or "Bad Code," you can edit the output message (see Data Formatting beginning on page 5-1). The hex code for the No Read symbol is 9C.

#### Video Reverse

Video Reverse is used to allow the scanner to read bar codes that are inverted. The Video Reverse Off bar code below is an example of this type of bar code. Scan Video Reverse Only to read *only* inverted bar codes. Scan Video Reverse and Standard Bar Codes to read both types of codes.

Note: After scanning Video Reverse Only, menu bar codes cannot be read. You must scan Video Reverse Off or Video Reverse and Standard Bar Codes in order to read menu bar codes.

Note: Images downloaded from the unit are not reversed. This is a setting for decoding only.

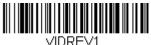

VIUREVI.
Video Reverse Only

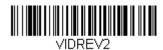

Video Reverse and Standard Bar Codes

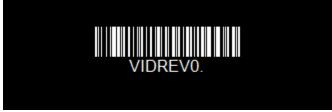

\* Video Reverse Off

# Working Orientation

Some bar codes are direction-sensitive. For example, KIX codes and OCR can misread when scanned sideways or upside down. Use the working orientation settings if your direction-sensitive codes will not usually be presented upright to the scanner. *Default = Upright*.

Upright:

հղվել Սբ Սլեկել Ագ Սգ Սեկ Ա

Vertical, Top to Bottom: (Rotate CW 90°)

Upside Down:

իկրդեցինի հինկնինինին,

Vertical, Bottom to Top: (Rotate CCW 90°)

Default = Upright.

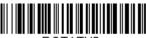

ROTATNO.

\* Upright

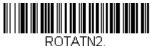

**Upside Down** 

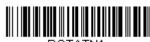

Vertical, Bottom to Top

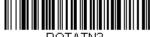

ROTATN3.

Vertical, Top to Bottom

# Data Editing

#### Prefix/Suffix Overview

When a bar code is scanned, additional information is sent to the host computer along with the bar code data. This group of bar code data and additional, user-defined data is called a "message string." The selections in this section are used to build the user-defined data into the message string.

Prefix and Suffix characters are data characters that can be sent before and after scanned data. You can specify if they should be sent with all symbologies, or only with specific symbologies. The following illustration shows the breakdown of a message string:

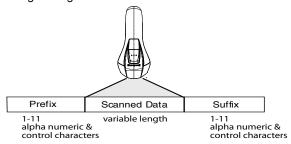

# Points to Keep In Mind

- It is not necessary to build a message string. The selections in this
  chapter are only used if you wish to alter the default settings. Default
  prefix = None. Default suffix = None.
- A prefix or suffix may be added or cleared from one symbology or all symbologies.
- You can add any prefix or suffix from the ASCII Conversion Chart (Code Page 1252), beginning on page A-4, plus Code I.D. and AIM I.D.
- You can string together several entries for several symbologies at one time.
- Enter prefixes and suffixes in the order in which you want them to appear on the output.
- When setting up for specific symbologies (as opposed to all symbologies), the specific symbology ID value counts as an added prefix or suffix character.
- The maximum size of a prefix or suffix configuration is 200 characters, which includes header information.

# To Add a Prefix or Suffix:

- Step 1. Scan the Add Prefix or Add Suffix symbol (page 4-3).
- **Step 2.** Determine the 2 digit Hex value from the Symbology Chart (included in the Symbology Charts, beginning on page A-1) for the

- symbology to which you want to apply the prefix or suffix. For example, for Code 128, Code ID is "i" and Hex ID is "6A".
- **Step 3.** Scan the 2 hex digits from the Programming Chart inside the back cover of this manual or scan **9**, **9** for all symbologies.
- **Step 4.** Determine the hex value from the ASCII Conversion Chart (Code Page 1252), beginning on page A-4, for the prefix or suffix you wish to enter.
- **Step 5.** Scan the 2 digit hex value from the Programming Chart inside the back cover of this manual.
- **Step 6.** Repeat Steps 4 and 5 for every prefix or suffix character.
- Step 7. To add the Code I.D., scan 5, C, 8, 0.
  To add AIM I.D., scan 5, C, 8, 1.
  To add a backslash (\), scan 5, C, 5, C.
- Note: To add a backslash (\) as in Step 7, you must scan 5C twice once to create the leading backslash and then to create the backslash itself.
- **Step 8.** Scan **Save** to exit and save, or scan **Discard** to exit without saving. Repeat Steps 1-6 to add a prefix or suffix for another symbology.

# Example: Add a Suffix to a specific symbology

To send a CR (carriage return) Suffix for U.P.C. only:

- Step 1. Scan Add Suffix.
- Step 2. Determine the 2 digit hex value from the Symbology Chart (included in the Symbology Charts, beginning on page A-1) for U.P.C..
- Step 3. Scan 6, 3 from the Programming Chart inside the back cover of this manual.
- **Step 4.** Determine the hex value from the ASCII Conversion Chart (Code Page 1252), beginning on page A-4, for the CR (carriage return).
- **Step 5.** Scan **0**, **D** from the Programming Chart inside the back cover of this manual.
- Step 6. Scan Save, or scan Discard to exit without saving.

# To Clear One or All Prefixes or Suffixes

You can clear a single prefix or suffix, or clear all prefixes/suffixes for a symbology. If you have been entering prefixes and suffixes for single symbologies, you can use **Clear One Prefix (Suffix)** to delete a specific character from a symbology. When you **Clear All Prefixes (Suffixes)**, all the prefixes or suffixes for a symbology are deleted.

- Step 1. Scan the Clear One Prefix or Clear One Suffix symbol.
- **Step 2.** Determine the 2 digit Hex value from the Symbology Chart (included in the Symbology Charts, beginning on page A-1) for the symbology from which you want to clear the prefix or suffix.
- **Step 3.** Scan the 2 digit hex value from the Programming Chart inside the back cover of this manual or scan **9**, **9** for all symbologies.

Your change is automatically saved.

# To Add a Carriage Return Suffix to All Symbologies

Scan the following bar code if you wish to add a carriage return suffix to all symbologies at once. This action first clears all current suffixes, then programs a carriage return suffix for all symbologies.

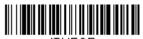

VSUFCR.

Add CR Suffix

All Symbologies

# **Prefix Selections**

PREBK2.

Add Prefix

PRECA2.

Clear All Prefixes

PREULZ.

# Suffix Selections

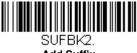

Add Suffix

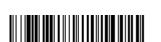

Clear All Suffixes

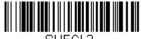

Clear One Suffix

# Function Code Transmit

When this selection is enabled and function codes are contained within the scanned data, the scanner transmits the function code to the terminal. Charts of these function codes are provided in Supported Interface Keys starting on page 7-3. When the scanner is in keyboard wedge mode, the scan code is converted to a key code before it is transmitted. Default = Enable.

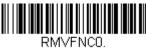

\* Enable

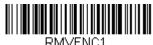

Disable

# Intercharacter, Interfunction, and Intermessage Delays

Some terminals drop information (characters) if data comes through too guickly. Intercharacter, interfunction, and intermessage delays slow the transmission of data, increasing data integrity.

# Intercharacter Delay

An intercharacter delay of up to 5000 milliseconds (in 5ms increments) may be placed between the transmission of each character of scanned data. Scan the Intercharacter Delay bar code below, then scan the number of 5ms delays, and the **Save** bar code using the Programming Chart inside the back cover of this manual.

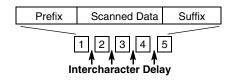

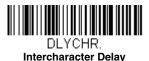

To remove this delay, scan the **Intercharacter Delay** bar code, then set the number of delays to 0. Scan the **Save** bar code using the **Programming** Chart inside the back cover of this manual.

Note: Intercharacter delays are not supported in USB serial emulation.

# User Specified Intercharacter Delay

An intercharacter delay of up to 5000 milliseconds (in 5ms increments) may be placed after the transmission of a particular character of scanned data. Scan the **Delay Length** bar code below, then scan the number of 5ms delays, and the **Save** bar code using the Programming Chart inside the back cover of this manual.

Next, scan the Character to Trigger Delay bar code, then the 2-digit hex value for the ASCII character that will trigger the delay ASCII Conversion Chart (Code Page 1252), beginning on page A-4.

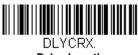

**Delay Length** 

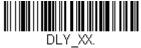

Character to Trigger Delay

To remove this delay, scan the **Delay Length** bar code, and set the number of delays to 0. Scan the **Save** bar code using the Programming Chart inside the back cover of this manual.

# Interfunction Delay

An interfunction delay of up to 5000 milliseconds (in 5ms increments) may be placed between the transmission of each segment of the message string. Scan the **Interfunction Delay** bar code below, then scan the number of 5ms delays, and the **Save** bar code using the Programming Chart inside the back cover of this manual.

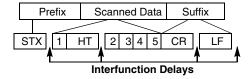

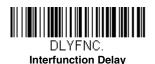

To remove this delay, scan the **Interfunction Delay** bar code, then set the number of delays to 0. Scan the **Save** bar code using the **Programming Chart** inside the back cover of this manual.

# Intermessage Delay

An intermessage delay of up to 5000 milliseconds (in 5ms increments) may be placed between each scan transmission. Scan the **Intermessage Delay** bar code below, then scan the number of 5ms delays, and the **Save** bar code using the **Programming Chart** inside the back cover of this manual.

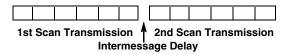

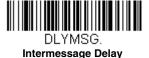

To remove this delay, scan the **Intermessage Delay** bar code, then set the number of delays to 0. Scan the **Save** bar code using the **Programming** Chart inside the back cover of this manual.

# Data Formatting

#### Data Format Editor Introduction

You may use the Data Format Editor to change the scanner's output. For example, you can use the Data Format Editor to insert characters at certain points in bar code data as it is scanned. The selections in the following pages are used only if you wish to alter the output. *Default Data Format setting = None.* 

Normally, when you scan a bar code, it gets outputted automatically; however when you create a format, you must use a "send" command (see Send Commands on page 5-4) within the format program to output data.

Multiple formats may be programmed into the scanner. They are stacked in the order in which they are entered. However, the following list presents the order in which formats are applied:

- 1. Specific Terminal ID, Actual Code ID, Actual Length
- 2. Specific Terminal ID, Actual Code ID, Universal Length
- 3. Specific Terminal ID, Universal Code ID, Actual Length
- 4. Specific Terminal ID, Universal Code ID, Universal Length
- 5. Universal Terminal ID, Actual Code ID, Actual Length
- 6. Universal Terminal ID, Actual Code ID, Universal Length
- 7. Universal Terminal ID, Universal Code ID, Actual Length
- 8. Universal Terminal ID, Universal Code ID, Universal Length

The maximum size of a data format configuration is 2000 bytes, which includes header information.

If you have changed data format settings, and wish to clear all formats and return to the factory defaults, scan the **Default Data Format** code below.

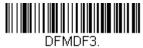

\* Default Data Format

# Add a Data Format

Step 1. Scan the Enter Data Format symbol (page 5-2).

#### Step 2. Select Primary/Alternate Format

Determine if this will be your primary data format, or one of 3 alternate formats. This allows you to save a total of 4 different data formats. To program your primary format, scan 0 using the Programming Chart inside the back cover of this manual. If you are programming an alternate format, scan 1, 2, or 3, depending on which alternate format

you are programming. (See Primary/Alternate Data Formats on page 5-8 for further information.)

#### Step 3. Terminal Type

Refer to Terminal ID Table (page 5-4) and locate the Terminal ID number for your PC. Scan three numeric bar codes on the inside back cover to program the scanner for your terminal ID (you must enter 3 digits). For example, scan **0 0 3** for an AT wedge.

Note: The wildcard for all terminal types is 099.

#### Step 4. Code I.D.

In the Symbology Charts, beginning on page A-1, find the symbology to which you want to apply the data format. Locate the Hex value for that symbology and scan the 2 digit hex value from the Programming Chart inside the back cover of this manual.

Note: If you are creating a data format for Batch Mode Quantity, use 35 for the Code I.D.

#### Step 5. Length

Specify what length (up to 9999 characters) of data will be acceptable for this symbology. Scan the four digit data length from the Programming Chart inside the back cover of this manual. (Note: 50 characters is entered as 0050. 9999 is a universal number, indicating all lengths.)

#### Step 6. Editor Commands

Refer to Data Format Editor Commands (page 5-4). Scan the symbols that represent the command you want to enter.

**Step 7.** Scan **Save** to save your data format, or **Discard** to exit without saving your changes.

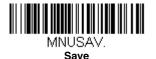

DFMBK3.

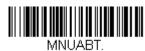

Discard

# Other Programming Selections

#### **Clear One Data Format**

This deletes one data format for one symbology. If you are clearing the primary format, scan 0 from the Programming Chart inside the back cover of this manual. If you are clearing an alternate format, scan 1, 2, or 3, depending on the format you are clearing. Scan the Terminal Type and Code I.D. (see Symbology Charts on page A-1), and the bar code data length for the specific data format that you want to delete. All other formats remain unaffected.

#### Clear all Data Formats

This clears all data formats.

Save to exit and save your data format changes.

Discard to exit without saving any data format changes.

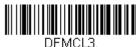

Clear One Data Format

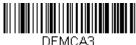

Clear All Data Formats

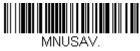

Save

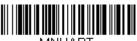

Discard

# Terminal ID Table

| Terminal | Model(s)                        | <u>Terminal</u><br><u>ID</u> |
|----------|---------------------------------|------------------------------|
| IBM      | PC/AT and compatibles           | 003                          |
|          | USB SurePOS Handheld<br>Scanner | 128                          |
|          | USB SurePOS Tabletop<br>Scanner | 129                          |
| USB      | PC Keyboard                     | 124                          |
|          | Mac Keyboard                    | 125                          |
|          | Japanese Keyboard (PC)          | 134                          |
|          | HID POS                         | 131                          |

### Data Format Editor Commands

#### Send Commands

#### Send all characters

F1 Include in the output message all of the characters from the input message, starting from current cursor position, followed by an insert character. Syntax = F1xx where xx stands for the insert character's hex value for its ASCII code.

Refer to the ASCII Conversion Chart (Code Page 1252), beginning on page A-4 for decimal, hex and character codes.

#### Send a number of characters

F2 Include in the output message a number of characters followed by an insert character. Start from the current cursor position and continue for "nn" characters or through the last character in the input message, followed by character "xx." Syntax = F2nnxx where nn stands for the numeric value (00-99) for the number of characters, and xx stands for the the insert character's hex value for its ASCII code. Refer to the ASCII Conversion Chart (Code Page 1252), beginning on page A-4 for decimal, hex and character codes.

# Send all characters up to a particular character

F3 Include in the output message all characters from the input message, starting with the character at the current cursor position and continuing to, but not including, the search character "ss," followed by an insert character. The cursor is moved forward to the "ss" character. *Syntax* = *F3ssxx* where ss stands for the search character's hex value for its ASCII code, and xx stands for the insert character's hex value for its ASCII code.

Refer to the ASCII Conversion Chart (Code Page 1252), beginning on page A-4 for decimal, hex and character codes.

#### Send all but the last characters

E9 Include in the output message all but the last "nn" characters, starting from the current cursor position. The cursor is moved forward to one position past the last input message character included. *Syntax = E9nn* where nn stands for the numeric value (00-99) for the number of characters that will not be sent at the end of the message.

#### Insert a character multiple times

F4 Send "xx" character "nn" times in the output message, leaving the cursor in the current position. Syntax = F4xxnn where xx stands for the insert character's hex value for its ASCII code, and nn is the numeric value (00-99) for the number of times it should be sent.

Refer to the ASCII Conversion Chart (Code Page 1252), beginning on page A-4 for decimal, hex and character codes.

#### Move Commands

#### Move the cursor forward a number of characters

F5 Move the cursor ahead "nn" characters from current cursor position. Syntax = F5nn where nn is the numeric value (00-99) for the number of characters the cursor should be moved ahead.

#### Move the cursor backward a number of characters

F6 Move the cursor back "nn" characters from current cursor position. Syntax = F6nn where nn is the numeric value (00-99) for the number of characters the cursor should be moved back.

# Move the cursor to the beginning

F7 Move the cursor to the first character in the input message. *Syntax* = *F7*.

#### Move the cursor to the end

EA Move the cursor to the last character in the input message. Syntax = EA.

#### Search Commands

#### Search forward for a character

F8 Search the input message forward for "xx" character from the current cursor position, leaving the cursor pointing to the "xx" character. Syntax = F8xx where xx stands for the search character's hex value for its ASCII code.

Refer to the ASCII Conversion Chart (Code Page 1252), beginning on page A-4 for decimal, hex and character codes.

#### Search backward for a character

F9 Search the input message backward for "xx" character from the current cursor position, leaving the cursor pointing to the "xx" character. Syntax = F9xx where xx stands for the search character's hex value for its ASCII code. Refer to the ASCII Conversion Chart (Code Page 1252), beginning on

page A-4 for decimal, hex and character codes.

# Search forward for a non-matching character

E6 Search the input message forward for the first non-"xx" character from the current cursor position, leaving the cursor pointing to the non-"xx" character. Syntax = E6xx where xx stands for the search character's hex value for its ASCII code. Refer to the ASCII Conversion Chart (Code Page 1252), beginning on page A-4 for decimal, hex and character codes.

# Search backward for a non-matching character

E7 Search the input message backward for the first non-"xx" character from the current cursor position, leaving the cursor pointing to the non-"xx" character. Syntax = E7xx where xx stands for the search character's hex value for its ASCII code. Refer to the ASCII Conversion Chart (Code Page 1252), beginning on page A-4 for decimal, hex and character codes.

#### Miscellaneous Commands

#### Suppress characters

FB Suppress all occurrences of up to 15 different characters, starting at the current cursor position, as the cursor is advanced by other commands. When the FC command is encountered, the suppress function is terminated. The cursor is not moved by the FB command. Syntax = FBnnxxyy . .zz where nn is a count of the number of suppressed characters in the list, and xxyy .. zz is the list of characters to be suppressed.

# Stop suppressing characters

FC Disables suppress filter and clear all suppressed characters. Syntax = FC.

# Replace characters

E4 Replaces up to 15 characters in the output message, without moving the cursor. Replacement continues until the E5 command is encountered.  $\dot{S}yntax = E4nnxx_1xx_2yy_1yy_2...zz_1zz_2$  where nn is the total count of of the number of characters in the list (characters to be replaced plus replacement characters); xx<sub>1</sub> defines characters to be replaced and xx<sub>2</sub> defines replacement characters, continuing through  $zz_1$  and  $zz_2$ .

#### Stop replacing characters

E5 Terminates character replacement. Syntax = E5.

#### Compare characters

FE Compare the character in the current cursor position to the character "xx." If characters are equal, move the cursor forward one position. Syntax = FExx where xx stands for the comparison character's hex value for its ASCII code. Refer to the ASCII Conversion Chart (Code Page 1252), beginning on

page A-4 for decimal, hex and character codes.

#### Check for a number

EC Check to make sure there is an ASCII number at the current cursor position. The format is aborted if the character is not numeric.

#### Check for non-numeric character

ED Check to make sure there is a non-numeric ASCII character at the current cursor position. The format is aborted if the character is numeric.

#### Insert a delay

EF Inserts a delay of up to 49,995 milliseconds (in multiples of 5), starting from the current cursor position. Syntax = EFnnnn where nnnn stands for the delay in 5ms increments, up to 9999. This command can only be used with keyboard emulation.

# Data Formatter

When Data Formatter is turned Off, the bar code data is output to the host as read, including prefixes and suffixes.

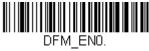

Data Formatter Off

You may wish to require the data to conform to a data format you have created and saved. The following settings can be applied to your data format:

#### Data Formatter On, Not Required, Keep Prefix/Suffix

Scanned data is modified according to your data format, and prefixes and suffixes are transmitted.

#### Data Format Required, Keep Prefix/Suffix

Scanned data is modified according to your data format, and prefixes and suffixes are transmitted. Any data that does not match your data format requirements generates an error tone and the data in that bar code is not transmitted.

Default = Data Formatter On, Not Required, Keep Prefix/Suffix.

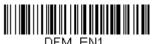

\* Data Formatter On, Not Required, Keep Prefix/Suffix

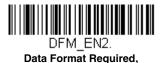

# Reep Prefix/Sufffix Primary/Alternate Data Formats

You can save up to four data formats, and switch between these formats. Your primary data format is saved under **0**. Your other three formats are saved under **1**, **2**, and **3**. To set your device to use one of these formats, scan one of the bar codes below.

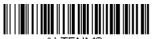

ALTFNMO.

Primary Data Format

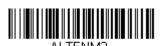

Data Format 2

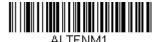

ALTFNM1.

Data Format 1

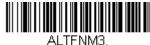

Data Format 3

# **Symbologies**

This programming section contains the following menu selections.

- All Symbologies
- Aztec Code
- China Post (Hong Kong 2 of 5)
- Chinese Sensible (Han Xin) Code
- Codabar
- Codablock A
- Codablock F
- Code 128
- Code 39
- Code 93
- Data Matrix
- EAN/JAN-13
- EAN/JAN-8
- GS1 Composite Codes
- GS1 DataBar Expanded
- GS1 DataBar Limited
- GS1 DataBar Omnidirectional
- GS1 Emulation
- GS1-128

- Interleaved 2 of 5
- Korea Post
- · Matrix 2 of 5
- MicroPDF417
- MSI
- NEC 2 of 5
- Postal Codes Linear
- PDF417
- GS1 DataBar Omnidirectional
- QR Code
- Straight 2 of 5 IATA (two-bar start/ stop)
- Straight 2 of 5 Industrial (three-bar start/stop)
- TCIF Linked Code 39 (TLC39)
- UPC-A
- UPC-A/EAN-13 with Extended Coupon Code
- UPC-E0
- UPC-E1

# All Symbologies

If you want to decode all the symbologies allowable for your scanner, scan the **All Symbologies On** code. If on the other hand, you want to decode only a particular symbology, scan **All Symbologies Off** followed by the On symbol for that particular symbology.

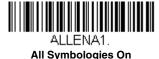

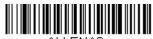

ALLENAO.

All Symbologies Off

Note: When All Symbologies On is scanned, 2D Postal Codes are not enabled. 2D Postal Codes must be enabled separately.

# Message Length Description

You are able to set the valid reading length of some of the bar code symbologies. If the data length of the scanned bar code doesn't match the valid reading length, the scanner will issue an error tone. You may wish to set the same value for minimum and maximum length to force the scanner to read fixed length bar code data. This helps reduce the chances of a misread.

**EXAMPLE:** Decode only those bar codes with a count of 9-20 characters.

Min. length = 09Max. length = 20

**EXAMPLE:** Decode only those bar codes with a count of 15 characters.

Min. length = 15Max. length = 15

For a value other than the minimum and maximum message length defaults, scan the bar codes included in the explanation of the symbology, then scan the digit value of the message length and **Save** bar codes on the Programming Chart inside the back cover of this manual. The minimum and maximum lengths and the defaults are included with the respective symbologies.

#### Codabar

# <Default All Codabar Settings>

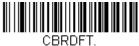

#### Codabar On/Off

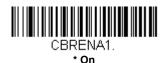

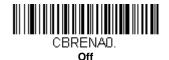

# Codabar Start/Stop Characters

Start/Stop characters identify the leading and trailing ends of the bar code. You may either transmit, or not transmit Start/Stop characters. Default = Don't Transmit.

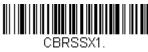

**Transmit** 

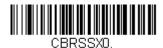

\* Don't Transmit

# Codabar Check Character

Codabar check characters are created using different "modulos." You can program the scanner to read only Codabar bar codes with Modulo 16 check characters. Default = No Check Character.

No Check Character indicates that the scanner reads and transmits bar code data with or without a check character.

When Check Character is set to Validate and Transmit, the scanner will only read Codabar bar codes printed with a check character, and will transmit this character at the end of the scanned data. When Check Character is set to *Validate, but Don't Transmit*, the unit will only read Codabar bar codes printed *with* a check character, but will not transmit the check character with the scanned data.

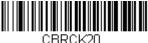

\* No Check Character

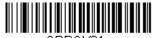

CBRCK21.
Validate Modulo 16, but
Don't Transmit

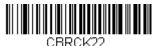

Validate Modulo 16 and Transmit

#### Codabar Concatenation

Codabar supports symbol concatenation. When you enable concatenation, the scanner looks for a Codabar symbol having a "D" start character, adjacent to a symbol having a "D" stop character. In this case the two messages are concatenated into one with the "D" characters omitted.

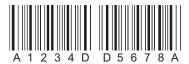

Select Require to prevent the scanner from decoding a single "D" Codabar symbol without its companion. This selection has no effect on Codabar symbols without Stop/Start D characters.

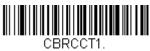

CON

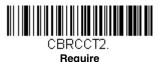

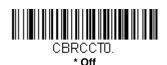

# Codabar Message Length

Scan the bar codes below to change the message length. Refer to Message Length Description (page 6-2) for additional information. Minimum and Maximum lengths = 2-60. Minimum Default = 4, Maximum Default = 60.

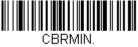

Minimum Message Length

CBRMAX.

Maximum Message Length

#### Code 39

# < Default All Code 39 Settings >

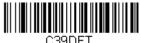

#### Code 39 On/Off

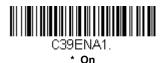

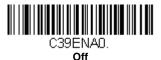

# Code 39 Start/Stop Characters

Start/Stop characters identify the leading and trailing ends of the bar code. You may either transmit, or not transmit Start/Stop characters. *Default* = Don't Transmit.

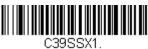

**Transmit** 

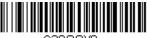

\* Don't Transmit

# Code 39 Check Character

No Check Character indicates that the scanner reads and transmits bar code data with or without a check character.

When Check Character is set to Validate, but Don't Transmit, the unit only reads Code 39 bar codes printed with a check character, but will not transmit the check character with the scanned data.

When Check Character is set to Validate and Transmit, the scanner only reads Code 39 bar codes printed with a check character, and will transmit this character at the end of the scanned data. Default = No Check Charac-

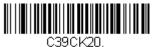

\* No Check Character

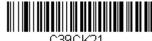

Validate, but Don't Transmit

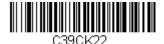

Validate and Transmit

Code 39 Message Length

Scan the bar codes below to change the message length. Refer to Message Length Description (page 6-2) for additional information. Minimum and Maximum lengths = 0-48. Minimum Default = 0, Maximum Default = 48.

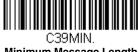

Minimum Message Length

C39MAX.

**Maximum Message Length** 

# Code 39 Append

This function allows the scanner to append the data from several Code 39 bar codes together before transmitting them to the host computer. When the scanner encounters a Code 39 bar code with the append trigger character(s), it buffers Code 39 bar codes until it reads a Code 39 bar code that does not have the append trigger. The data is then transmitted in the order in which the bar codes were read (FIFO). Default = Off.

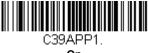

On

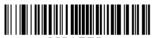

C39APP0. \* Off

#### Full ASCII

If Full ASCII Code 39 decoding is enabled, certain character pairs within the bar code symbol will be interpreted as a single character. For example: \$V will be decoded as the ASCII character SYN, and /C will be decoded as the ASCII character #. Default = Off.

| NUL %U  | DLE \$P | SP | SPACE | 0 | 0  | @ | %V | Р | Р  | ' | %W | р   | +P |
|---------|---------|----|-------|---|----|---|----|---|----|---|----|-----|----|
| SOH \$A | DC1 \$Q | !  | /A    | 1 | 1  | Α | Α  | Q | Q  | а | +A | q   | +Q |
| STX \$B | DC2 \$R | "  | /B    | 2 | 2  | В | В  | R | R  | b | +B | r   | +R |
| ETX \$C | DC3 \$S | #  | /C    | 3 | 3  | С | С  | S | S  | С | +C | s   | +S |
| EOT \$D | DC4 \$T | \$ | /D    | 4 | 4  | D | D  | Т | Т  | d | +D | t   | +T |
| ENQ \$E | NAK \$U | %  | /E    | 5 | 5  | Е | Е  | U | U  | е | +E | u   | +U |
| ACK \$F | SYN \$V | &  | /F    | 6 | 6  | F | F  | ٧ | ٧  | f | +F | v   | +V |
| BEL \$G | ETB \$W | ٤. | /G    | 7 | 7  | G | G  | W | W  | g | +G | w   | +W |
| BS \$H  | CAN \$X | (  | /H    | 8 | 8  | Н | Н  | Х | Х  | h | +H | х   | +X |
| HT \$I  | EM \$Y  | )  | /I    | 9 | 9  | I | I  | Υ | Υ  | i | +l | у   | +Y |
| LF \$J  | SUB \$Z | *  | /J    | : | /Z | J | J  | Z | Z  | j | +J | z   | +Z |
| VT \$K  | ESC %A  | +  | /K    | ; | %F | K | K  | [ | %K | k | +K | {   | %P |
| FF \$L  | FS %B   | ,  | /L    | < | %G | L | L  | \ | %L | I | +L | 1   | %Q |
| CR \$M  | GS %C   | -  | -     | = | %Н | М | М  | ] | %M | m | +M | }   | %R |
| SO \$N  | RS %D   |    |       | > | %l | N | N  | ^ | %N | n | +N | ~   | %S |
| SI \$O  | US %E   | /  | /0    | ? | %J | 0 | 0  | _ | %O | 0 | +0 | DEL | %T |

Character pairs /M and /N decode as a minus sign and period respectively. Character pairs /P through /Y decode as 0 through 9.

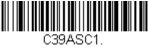

Full ASCII On

C39ASCO.
\* Full ASCII Off

# Code 39 Code Page

Code pages define the mapping of character codes to characters. If the data received does not display with the proper characters, it may be because the bar code being scanned was created using a code page that is different from the one the host program is expecting. If this is the case, scan the bar code below, select the code page with which the bar codes were created (see ISO 2022/ISO 646 Character Replacements on page A-10), and scan the value and the **Save** bar code from the Programming Chart on the inside the back cover of this manual. The data characters should then appear properly.

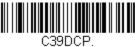

Code 39 Code Page

# Interleaved 2 of 5

< Default All Interleaved 2 of 5 Settings >

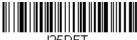

# Interleaved 2 of 5 On/Off

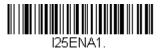

\* On

125ENA0.

Off

# Check Digit

No Check Digit indicates that the scanner reads and transmits bar code data with or without a check digit.

When Check Digit is set to Validate, but Don't Transmit, the unit only reads Interleaved 2 of 5 bar codes printed with a check digit, but will not transmit the check digit with the scanned data.

When Check Digit is set to Validate and Transmit, the scanner only reads Interleaved 2 of 5 bar codes printed with a check digit, and will transmit this digit at the end of the scanned data. Default = No Check Digit.

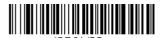

\* No Check Digit

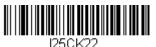

Validate and Transmit

Validate, but Don't Transmit

# Interleaved 2 of 5 Message Length

Scan the bar codes below to change the message length. Refer to Message Length Description (page 6-2) for additional information. Minimum and Maximum lengths = 2-80. Minimum Default = 4, Maximum Default = 80.

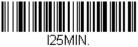

Minimum Message Length

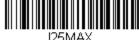

Maximum Message Length

# **NEC 2 of 5**

< Default All NEC 2 of 5 Settings >

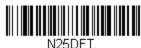

#### NEC 2 of 5 On/Off

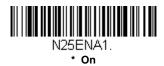

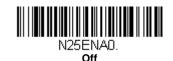

# Check Digit

No Check Digit indicates that the scanner reads and transmits bar code data with or without a check digit.

When Check Digit is set to **Validate, but Don't Transmit**, the unit only reads NEC 2 of 5 bar codes printed with a check digit, but will not transmit the check digit with the scanned data.

When Check Digit is set to **Validate and Transmit**, the scanner only reads NEC 2 of 5 bar codes printed with a check digit, and will transmit this digit at the end of the scanned data. *Default = No Check Digit*.

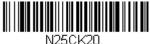

\* No Check Digit

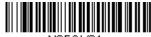

N25CK21.
Validate, but Don't Transmit

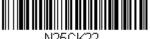

Validate and Transmit

# NEC 2 of 5 Message Length

Scan the bar codes below to change the message length. Refer to Message Length Description (page 6-2) for additional information. Minimum and Maximum lengths = 2-80. Minimum Default = 4, Maximum Default = 80.

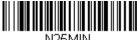

N25MIN. Minimum Message Length

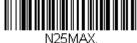

Maximum Message Length

# Code 93

# < Default All Code 93 Settings >

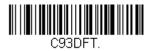

#### Code 93 On/Off

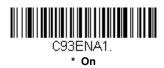

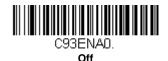

# Code 93 Message Length

Scan the bar codes below to change the message length. Refer to Message Length Description (page 6-2) for additional information. Minimum and Maximum lengths = 0-80. Minimum Default = 0, Maximum Default = 80.

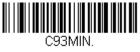

Minimum Message Length

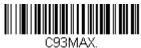

**Maximum Message Length** 

# Code 93 Append

This function allows the scanner to append the data from several Code 93 bar codes together before transmitting them to the host computer. When this function is enabled, the scanner stores those Code 93 bar codes that start with a space (excluding the start and stop symbols), and does not immediately transmit the data. The scanner stores the data in the order in which the bar codes are read, deleting the first space from each. The scanner transmits the appended data when it reads a Code 93 bar code that starts with a character other than a space. *Default = Off.* 

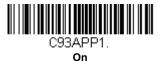

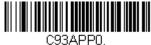

\* Off

# Code 93 Code Page

Code pages define the mapping of character codes to characters. If the data received does not display with the proper characters, it may be because the bar code being scanned was created using a code page that is different from the one the host program is expecting. If this is the case, scan the bar code below, select the code page with which the bar codes were created (see ISO 2022/ISO 646 Character Replacements on page A-10), and scan the value and the **Save** bar code from the Programming Chart on the inside the back cover of this manual. The data characters should then appear properly.

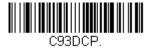

Code 93 Code Page

# Straight 2 of 5 Industrial (three-bar start/stop)

<Default All Straight 2 of 5 Industrial Settings>

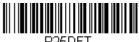

# Straight 2 of 5 Industrial On/Off

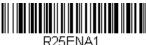

On

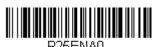

\* Off

# Straight 2 of 5 Industrial Message Length

Scan the bar codes below to change the message length. Refer to Message Length Description (page 6-2) for additional information. Minimum and Maximum lengths = 1-48. Minimum Default = 4, Maximum Default = 48.

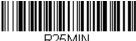

**Minimum Message Length** 

Maximum Message Length

# Straight 2 of 5 IATA (two-bar start/stop)

<Default All Straight 2 of 5 IATA Settings>

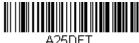

# Straight 2 of 5 IATA On/Off

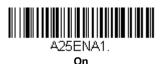

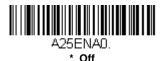

# Straight 2 of 5 IATA Message Length

Scan the bar codes below to change the message length. Refer to Message Length Description (page 6-2) for additional information. Minimum and Maximum lengths = 1-48. Minimum Default = 4, Maximum Default = 48.

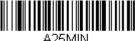

Minimum Message Length

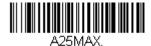

Maximum Message Length

#### Matrix 2 of 5

<Default All Matrix 2 of 5 Settings>

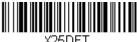

#### Matrix 2 of 5 On/Off

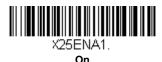

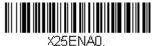

\* Off

# Matrix 2 of 5 Message Length

Scan the bar codes below to change the message length. Refer to Message Length Description (page 6-2) for additional information. Minimum and Maximum lengths = 1-80. Minimum Default = 4, Maximum Default = 80.

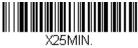

**Minimum Message Length** 

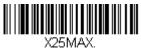

**Maximum Message Length** 

#### **Code 128**

## <Default All Code 128 Settings>

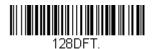

#### Code 128 On/Off

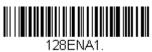

\* On

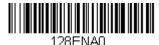

Off

#### ISBT 128 Concatenation

In 1994 the International Society of Blood Transfusion (ISBT) ratified a standard for communicating critical blood information in a uniform manner. The use of ISBT formats requires a paid license. The ISBT 128 Application Specification describes 1) the critical data elements for labeling blood products, 2) the current recommendation to use Code 128 due to its high degree of security and its space-efficient design, 3) a variation of Code 128 that supports concatenation of neighboring symbols, and 4) the standard layout for bar codes on a blood product label. Use the bar codes below to turn concatenation on or off. *Default =Off.* 

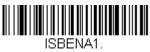

On

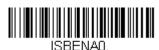

\* Off

## Code 128 Message Length

Scan the bar codes below to change the message length. Refer to Message Length Description (page 6-2) for additional information. Minimum and Maximum lengths = 0-80. Minimum Default = 0, Maximum Default = 80.

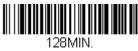

Minimum Message Length

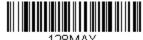

Maximum Message Length

## Code 128 Append

This function allows the scanner to append the data from several Code 128 bar codes together before transmitting them to the host computer. When the scanner encounters a Code 128 bar code with the append trigger character(s), it buffers Code 128 bar codes until it reads a Code 128 bar code that does not have the append trigger. The data is then transmitted in the order in which the bar codes were read (FIFO). *Default = Off.* 

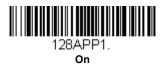

128APPO. \* **off** 

## Code 128 Code Page

Code pages define the mapping of character codes to characters. If the data received does not display with the proper characters, it may be because the bar code being scanned was created using a code page that is different from the one the host program is expecting. If this is the case, scan the bar code below, select the code page with which the bar codes were created (see ISO 2022/ISO 646 Character Replacements on page A-10), and scan the value and the **Save** bar code from the Programming Chart on the inside the back cover of this manual. The data characters should then appear properly.

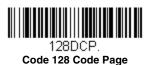

#### GS1-128

## <Default All GS1-128 Settings>

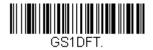

# GS1-128 On/Off

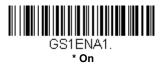

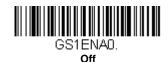

# GS1-128 Message Length

Scan the bar codes below to change the message length. Refer to Message Length Description (page 6-2) for additional information. Minimum and Maximum lengths = 1-80. Minimum Default = 1, Maximum Default = 80.

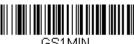

Minimum Message Length

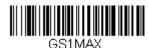

Maximum Message Length

#### **UPC-A**

# <Default All UPC-A Settings>

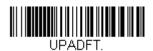

**UPC-A On/Off** 

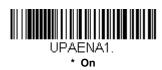

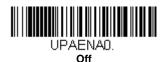

Note: When **UPC-A Off** is scanned, UPC-A bar codes are transmitted as EAN-13.

# **UPC-A Check Digit**

This selection allows you to specify whether the check digit should be transmitted at the end of the scanned data or not. Default = On.

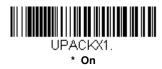

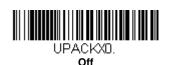

## **UPC-A Number System**

The numeric system digit of a U.P.C. symbol is normally transmitted at the beginning of the scanned data, but the unit can be programmed so it will not transmit it. *Default = On.* 

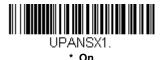

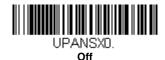

#### UPC-A Addenda

This selection adds 2 or 5 digits to the end of all scanned UPC-A data. Default = Off for both 2 Digit and 5 Digit Addenda.

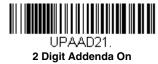

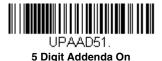

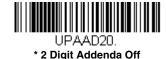

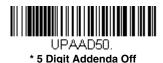

## **UPC-A Addenda Required**

When *Required* is scanned, the scanner will only read UPC-A bar codes that have addenda. You must then turn on a 2 or 5 digit addenda listed on page 6-22. *Default = Not Required*.

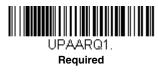

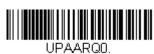

\* Not Required

## **UPC-A Addenda Separator**

When this feature is on, there is a space between the data from the bar code and the data from the addenda. When turned off, there is no space. Default = On.

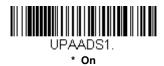

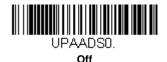

# UPC-A/EAN-13 with Extended Coupon Code

Use the following codes to enable or disable UPC-A **and** EAN-13 with Extended Coupon Code. When left on the default setting (**Off**), the scanner treats Coupon Codes and Extended Coupon Codes as single bar codes.

If you scan the **Allow Concatenation** code, when the scanner sees the coupon code and the extended coupon code in a single scan, it transmits both as separate symbologies. Otherwise, it transmits the first coupon code it reads.

If you scan the **Require Concatenation** code, the scanner must see and read the coupon code and extended coupon code in a single read to transmit the data. No data is output unless both codes are read.

Default = Off.

CPNENAO.

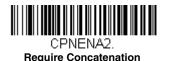

CPNENA1.

# Coupon GS1 DataBar Output

If you scan coupons that have both UPC and GS1 DataBar codes, you may wish to scan and output only the data from the GS1 DataBar code. Scan the **GS1 Output On** code below to scan and output only the GS1 DataBar code data. *Default = GS1 Output Off.* 

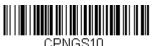

\* GS1 Output Off

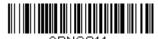

GS1 Output On

#### UPC-E0

<Default All UPC-E Settings>

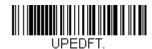

#### UPC-E0 On/Off

Most U.P.C. bar codes lead with the 0 number system. To read these codes, use the **UPC-E0 On** selection. If you need to read codes that lead with the 1 number system, use **UPC-E1** (page 6-27). *Default = On*.

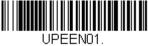

\* UPC-E0 On

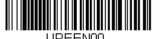

UPEENOO.

## **UPC-E0 Expand**

UPC-E Expand expands the UPC-E code to the 12 digit, UPC-A format. Default = Off.

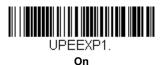

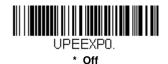

## **UPC-E0 Addenda Required**

When **Required** is scanned, the scanner will only read UPC-E bar codes that have addenda. *Default = Not Required*.

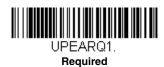

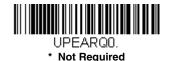

**UPC-E0 Addenda Separator** 

When this feature is **On**, there is a space between the data from the bar code and the data from the addenda. When turned **Off**, there is no space. Default = On.

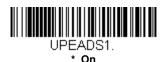

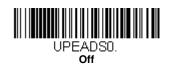

# **UPC-E0 Check Digit**

Check Digit specifies whether the check digit should be transmitted at the end of the scanned data or not. *Default = On.* 

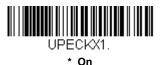

UPECKXO.

# **UPC-E0 Number System**

The numeric system digit of a U.P.C. symbol is normally transmitted at the beginning of the scanned data, but the unit can be programmed so it will not transmit it. To prevent transmission, scan  $\mathbf{Off}$ . Default = On.

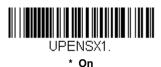

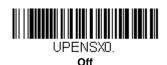

## UPC-E0 Addenda

This selection adds 2 or 5 digits to the end of all scanned UPC-E data. Default = Off for both 2 Digit and 5 Digit Addenda.

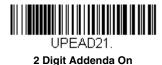

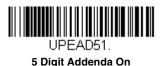

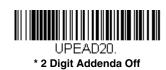

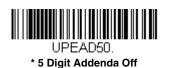

#### UPC-E1

Most U.P.C. bar codes lead with the 0 number system. For these codes, use  $\frac{\mathsf{UPC}\text{-E0}}{\mathsf{E0}}$  (page 6-24). If you need to read codes that lead with the 1 number system, use the  $\frac{\mathsf{UPC}\text{-E1}}{\mathsf{E1}}$  On selection.  $\frac{\mathsf{Default}}{\mathsf{E0}}$ 

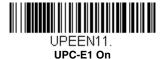

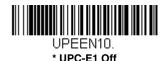

#### EAN/JAN-13

<Default All EAN/JAN Settings>

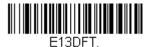

## EAN/JAN-13 On/Off

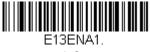

\* On

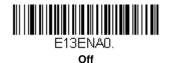

Note: If you want to convert UPC-A bar codes to EAN-13 format, scan the **UPC-A Off** bar code on page 6-21.

## EAN/JAN-13 Check Digit

This selection allows you to specify whether the check digit should be transmitted at the end of the scanned data or not. Default = On.

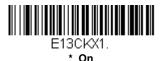

Off

#### EAN/JAN-13 Addenda

This selection adds 2 or 5 digits to the end of all scanned EAN/JAN-13 data. Default = Off for both 2 Digit and 5 Digit Addenda.

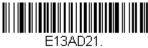

2 Digit Addenda On

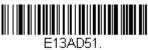

5 Digit Addenda On

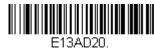

\* 2 Digit Addenda Off

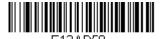

\* 5 Digit Addenda Off

# EAN/JAN-13 Addenda Required

When Required is scanned, the scanner will only read EAN/JAN-13 bar codes that have addenda. Default = Not Required.

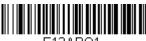

E13ARQ1. Required

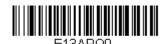

Not Required

## EAN/JAN-13 Addenda Separator

When this feature is **On**, there is a space between the data from the bar code and the data from the addenda. When turned **Off**, there is no space. *Default = On.* 

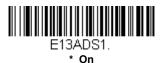

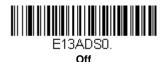

Note: If you want to enable or disable EAN13 with Extended Coupon Code, refer to UPC-A/EAN-13 with Extended Coupon Code (page 6-23).

#### ISBN Translate

When **On** is scanned, EAN-13 Bookland symbols are translated into their equivalent ISBN number format. *Default = Off.* 

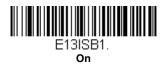

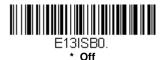

#### EAN/JAN-8

# <Default All EAN/JAN-8 Settings>

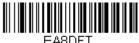

#### EAN/JAN-8 On/Off

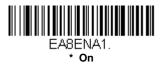

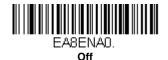

# EAN/JAN-8 Check Digit

This selection allows you to specify whether the check digit should be transmitted at the end of the scanned data or not. Default = On.

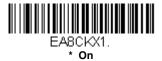

Off

#### EAN/JAN-8 Addenda

This selection adds 2 or 5 digits to the end of all scanned EAN/JAN-8 data. Default = Off for both 2 Digit and 5 Digit Addenda.

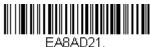

2 Digit Addenda On

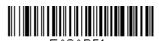

5 Digit Addenda On

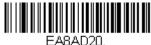

\* 2 Digit Addenda Off

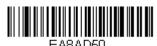

\* 5 Digit Addenda Off

## EAN/JAN-8 Addenda Required

When **Required** is scanned, the scanner will only read EAN/JAN-8 bar codes that have addenda. *Default = Not Required*.

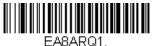

EA8ARQ1.
Required

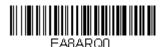

\* Not Required

## EAN/JAN-8 Addenda Separator

When this feature is On, there is a space between the data from the bar code and the data from the addenda. When turned Off, there is no space. Default = On.

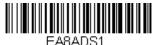

.\_. .\_ \_

\* On

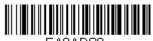

EA8ADS0.

Off

#### MSI

# <Default All MSI Settings>

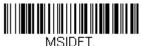

#### MSI On/Off

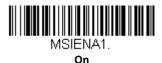

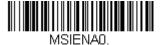

\* Off

#### MSI Check Character

Different types of check characters are used with MSI bar codes. You can program the scanner to read MSI bar codes with Type 10 check characters. Default = Validate Type 10, but Don't Transmit.

When Check Character is set to Validate Type 10/11 and Transmit, the scanner will only read MSI bar codes printed with the specified type check character(s), and will transmit the character(s) at the end of the scanned data.

When Check Character is set to **Validate Type 10/11, but Don't Transmit**, the unit will only read MSI bar codes printed with the specified type check character(s), but will not transmit the check character(s) with the scanned data.

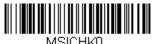

\* Validate Type 10, but Don't

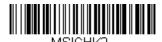

Validate 2 Type 10 Characters, but Don't Transmit

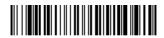

MSICHK4.
Validate Type 11 then Type 10
Character, but Don't Transmit

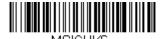

Disable MSI Check Characters

# MSI Message Length

Scan the bar codes below to change the message length. Refer to Message Length Description (page 6-2) for additional information. Minimum and Maximum lengths = 4-48. Minimum Default = 4, Maximum Default = 48.

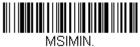

MSIMIN. Minimum Message Length

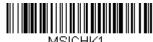

Validate Type 10 and Transmit

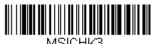

Validate 2 Type 10 Characters and Transmit

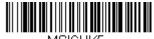

MSICHK5.
Validate Type 11 then
Type 10 Character and Transmit

MSIMAX.

Maximum Message Length

6 - 33

#### GS1 DataBar Omnidirectional

< Default All GS1 DataBar Omnidirectional Settings >

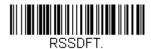

## GS1 DataBar Omnidirectional On/Off

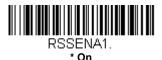

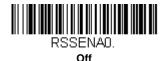

#### GS1 DataBar Limited

< Default All GS1 DataBar Limited Settings >

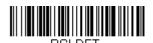

## GS1 DataBar Limited On/Off

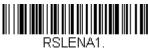

\* On

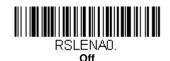

# GS1 DataBar Expanded

< Default All GS1 DataBar Expanded Settings >

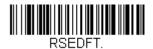

GS1 DataBar Expanded On/Off

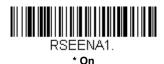

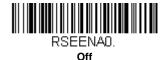

## GS1 DataBar Expanded Message Length

Scan the bar codes below to change the message length. Refer to Message Length Description (page 6-2) for additional information. Minimum and Maximum lengths = 4-74. Minimum Default = 4, Maximum Default = 74.

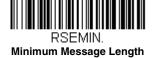

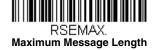

#### Codablock A

<Default All Codablock A Settings>

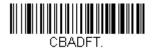

#### Codablock A On/Off

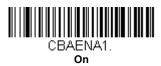

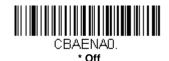

# Codablock A Message Length

Scan the bar codes below to change the message length. Refer to Message Length Description (page 6-2) for additional information. Minimum and Maximum lengths = 1-600. Minimum Default = 1, Maximum Default = 600.

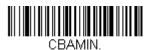

**Minimum Message Length** 

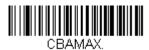

**Maximum Message Length** 

#### Codablock F

<Default All Codablock F Settings>

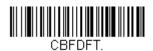

Codablock F On/Off

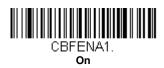

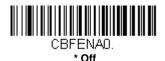

# Codablock F Message Length

Scan the bar codes below to change the message length. Refer to Message Length Description (page 6-2) for additional information. Minimum and Maximum lengths = 1-2048. Minimum Default = 1, Maximum Default = 2048.

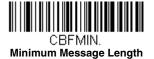

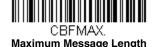

#### **PDF417**

# < Default All PDF417 Settings >

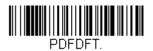

#### PDF417 On/Off

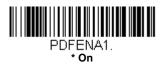

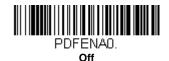

# PDF417 Message Length

Scan the bar codes below to change the message length. Refer to Message Length Description (page 6-2) for additional information. Minimum and Maximum lengths = 1-2750. Minimum Default = 1, Maximum Default = 2750.

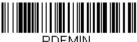

PDFMIN.

Minimum Message Length

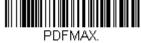

Maximum Message Length

#### MacroPDF417

MacroPDF417 is an implementation of PDF417 capable of encoding very large amounts of data into multiple PDF417 bar codes. When this selection is enabled, these multiple bar codes are assembled into a single data string. *Default = On.* 

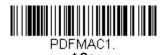

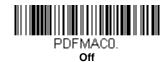

#### MicroPDF417

< Default All MicroPDF417 Settings >

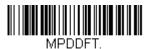

## MicroPDF417 On/Off

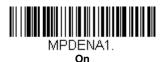

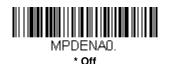

## MicroPDF417 Message Length

Scan the bar codes below to change the message length. Refer to Message Length Description (page 6-2) for additional information. Minimum and Maximum lengths = 1-366. Minimum Default = 1, Maximum Default = 366

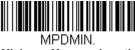

Minimum Message Length

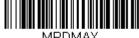

Maximum Message Length

# GS1 Composite Codes

Linear codes are combined with a unique 2D composite component to form a new class called GS1 Composite symbology. GS1 Composite symbologies allow for the co-existence of symbologies already in use. Default = Off.

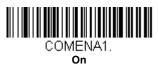

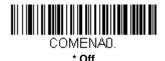

UPC/EAN Version

Scan the UPC/EAN Version On bar code to decode GS1 Composite symbols that have a U.P.C. or an EAN linear component. (This does not affect GS1 Composite symbols with a GS1-128 or GS1 linear component.) Default = UPC/EAN Version Off.

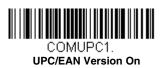

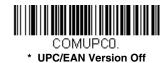

Note: If you scan coupons that have both UPC and GS1 DataBar codes, you may wish to scan and output only the data from the GS1 DataBar code. See Coupon GS1 DataBar Output (page 6-24) for further information.

## GS1 Composite Code Message Length

Scan the bar codes below to change the message length. Refer to Message Length Description (page 6-2) for additional information. Minimum and Maximum lengths = 1-2435. Minimum Default = 1, Maximum Default = 2435.

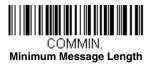

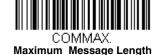

#### **GS1** Emulation

The scanner can automatically format the output from any GS1 data carrier to emulate what would be encoded in an equivalent GS1-128 or GS1 DataBar symbol. GS1 data carriers include UPC-A and UPC-E, EAN-13 and EAN-8, ITF-14, GS1-128, and GS1-128 DataBar and GS1 Composites. (Any application that accepts GS1 data can be simplified since it only needs to recognize one data carrier type.)

If **GS1-128 Emulation** is scanned, all retail codes (U.P.C., UPC-E, EAN8, EAN13) are expanded out to 16 digits. If the AIM ID is enabled, the value will be the GS1-128 AIM ID, ]C1 (see Symbology Charts on page A-1).

If **GS1 DataBar Emulation** is scanned, all retail codes (U.P.C., UPC-E, EAN8, EAN13) are expanded out to 16 digits. If the AIM ID is enabled, the value will be the GS1-DataBar AIM ID, ]em (see Symbology Charts on page A-1).

If **GS1 Code Expansion Off** is scanned, retail code expansion is disabled, and UPC-E expansion is controlled by the UPC-E0 Expand (page 6-25) setting. If the AIM ID is enabled, the value will be the GS1-128 AIM ID, ]C1 (see Symbology Charts on page A-1).

If EAN8 to EAN13 Conversion is scanned, all EAN8 bar codes are converted to EAN13 format.

Default = GS1 Emulation Off.

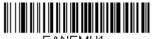

EANEMU1. GS1-128 Emulation

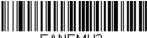

EANEMU3.
GS1 Code Expansion Off

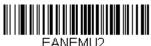

GS1 DataBar Emulation

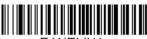

EANEMU4.

EANIS to EANIS Conversion

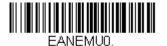

\* GS1 Emulation Off

# TCIF Linked Code 39 (TLC39)

This code is a composite code since it has a Code 39 linear component and a MicroPDF417 stacked code component. All bar code readers are capable of reading the Code 39 linear component. The MicroPDF417 component can only be decoded if **TLC39 On** is selected. The linear component may be decoded as Code 39 even if TLC39 is off. Default = Off.

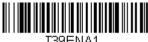

T39ENA1

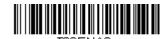

\* Off

#### QR Code

## < Default All QR Code Settings >

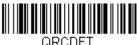

#### QR Code On/Off

This selection applies to both QR Code and Micro QR Code.

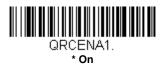

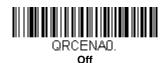

# QR Code Message Length

Scan the bar codes below to change the message length. Refer to Message Length Description (page 6-2) for additional information. Minimum and Maximum lengths = 1-7089. Minimum Default = 1, Maximum Default = 7089.

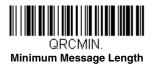

Maximum Message Length

# QR Code Append

This function allows the scanner to append the data from several QR Code bar codes together before transmitting them to the host computer. When the scanner encounters an QR Code bar code with the append trigger character(s), it buffers the number of QR Code bar codes determined by

information encoded in those bar codes. Once the proper number of codes is reached, the data is output in the order specified in the bar codes. Default = On.

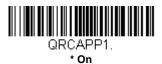

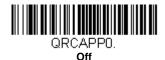

## QR Code Page

QR Code pages define the mapping of character codes to characters. If the data received does not display with the proper characters, it may be because the bar code being scanned was created using a code page that is different from the one the host program is expecting. If this is the case, scan the bar code below, select the code page with which the bar codes were created (see ISO 2022/ISO 646 Character Replacements on page A-10), and scan the value and the **Save** bar code from the Programming Chart on the inside the back cover of this manual. The data characters should then appear properly.

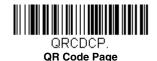

#### Data Matrix

< Default All Data Matrix Settings >

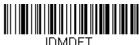

#### Data Matrix On/Off

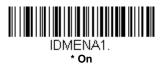

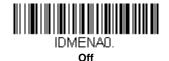

## Data Matrix Message Length

Scan the bar codes below to change the message length. Refer to Message Length Description (page 6-2) for additional information. Minimum and Maximum lengths = 1-3116. Minimum Default = 1, Maximum Default = 3116.

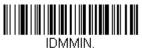

Minimum Message Length

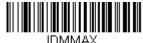

Maximum Message Length

# Data Matrix Append

This function allows the scanner to append the data from several Data Matrix bar codes together before transmitting them to the host computer. When the scanner encounters an Data Matrix bar code with the append trigger character(s), it buffers the number of Data Matrix bar codes determined by information encoded in those bar codes. Once the proper number of codes is reached, the data is output in the order specified in the bar codes. *Default = On.* 

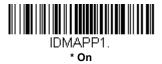

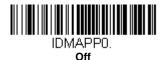

## Data Matrix Code Page

Data Matrix Code pages define the mapping of character codes to characters. If the data received does not display with the proper characters, it may be because the bar code being scanned was created using a code page that is different from the one the host program is expecting. If this is the case, scan the bar code below, select the code page with which the bar codes were created (see ISO 2022/ISO 646 Character Replacements on page A-10), and scan the value and the **Save** bar code from the Programming Chart on the inside the back cover of this manual. The data characters should then appear properly.

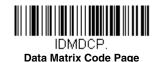

#### Aztec Code

< Default All Aztec Code Settings >

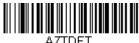

#### Aztec Code On/Off

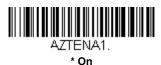

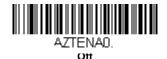

## Aztec Code Message Length

Scan the bar codes below to change the message length. Refer to Message Length Description (page 6-2) for additional information. Minimum and Maximum lengths = 1-3832. Minimum Default = 1, Maximum Default = 3832.

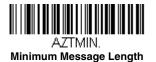

Maximum Message Length

# Aztec Append

This function allows the scanner to append the data from several Aztec bar codes together before transmitting them to the host computer. When the scanner encounters an Aztec bar code with the append trigger character(s), it buffers the number of Aztec bar codes determined by information encoded in those bar codes. Once the proper number of codes is reached, the data is output in the order specified in the bar codes. *Default = Off.* 

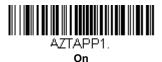

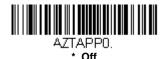

## Aztec Code Page

Aztec Code pages define the mapping of character codes to characters. If the data received does not display with the proper characters, it may be because the bar code being scanned was created using a code page that is different from the one the host program is expecting. If this is the case, scan the bar code below, select the code page with which the bar codes were created (see ISO 2022/ISO 646 Character Replacements on page A-10), and scan the value and the **Save** bar code from the Programming Chart on the inside the back cover of this manual. The data characters should then appear properly.

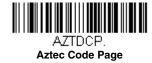

# Chinese Sensible (Han Xin) Code

< Default All Han Xin Settings >

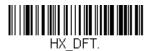

## Han Xin Code On/Off

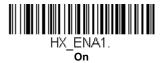

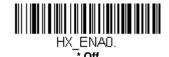

# Han Xin Code Message Length

Scan the bar codes below to change the message length. Refer to Message Length Description (page 6-2) for additional information. Minimum and Maximum lengths = 1-7833. Minimum Default = 1, Maximum Default = 7833.

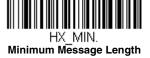

Maximum Message Length

## Postal Codes - Linear

The following lists linear postal codes. Any combination of linear postal code selections can be active at a time.

## China Post (Hong Kong 2 of 5)

<Default All China Post (Hong Kong 2 of 5) Settings>

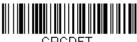

CPCDFT.

# China Post (Hong Kong 2 of 5) On/Off

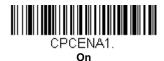

CPCENA0.

\* Off

## China Post (Hong Kong 2 of 5) Message Length

Scan the bar codes below to change the message length. Refer to Message Length Description (page 6-2) for additional information. Minimum and Maximum lengths = 2-80. Minimum Default = 4, Maximum Default = 80.

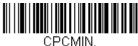

Minimum Message Length

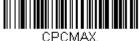

**Maximum Message Length** 

#### Korea Post

<Default All Korea Post Settings>

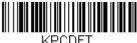

#### Korea Post

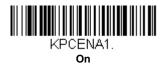

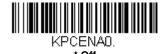

## Korea Post Message Length

Scan the bar codes below to change the message length. Refer to Message Length Description (page 6-2) for additional information. Minimum and Maximum lengths = 2-80. Minimum Default = 4, Maximum Default = 48.

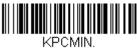

Minimum Message Length

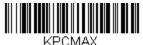

**Maximum Message Length** 

#### Korea Post Check Digit

This selection allows you to specify whether the check digit should be transmitted at the end of the scanned data. *Default = Don't Transmit.* 

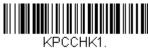

**Transmit Check Digit** 

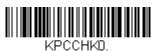

\* Don't Transmit Check Digit

# Interface Keys

# **Keyboard Function Relationships**

The following Keyboard Function Code, Hex/ASCII Value, and Full ASCII "CTRL"+ relationships apply to all terminals that can be used with the scanner. Refer to page 2-13 enable Control + ASCII mode.

| Function Code | HEX/ASCII Value | Full ASCII "CTRL" + |
|---------------|-----------------|---------------------|
| NUL           | 00              | @                   |
| SOH           | 01              | Α                   |
| STX           | 02              | В                   |
| ETX           | 03              | С                   |
| EOT           | 04              | D                   |
| ENQ           | 05              | E                   |
| ACK           | 06              | F                   |
| BEL           | 07              | G                   |
| BS            | 08              | Н                   |
| HT            | 09              | 1                   |
| LF            | 0A              | J                   |
| VT            | 0B              | K                   |
| FF            | 0C              | L                   |
| CR            | 0D              | M                   |
| SO            | 0E              | N                   |
| SI            | 0F              | 0                   |
| DLE           | 10              | Р                   |
| DC1           | 11              | Q                   |
| DC2           | 12              | R                   |
| DC3           | 13              | S                   |
| DC4           | 14              | Т                   |
| NAK           | 15              | U                   |
| SYN           | 16              | V                   |
| ETB           | 17              | W                   |
| CAN           | 18              | Χ                   |
| EM            | 19              | Υ                   |
| SUB           | 1A              | Z                   |
| ESC           | 1B              | [                   |
| FS            | 1C              | \                   |
| GS            | 1D              | ]                   |
| RS            | 1E              | ٨                   |
| US            | 1F              | _                   |

The last five characters in the Full ASCII "CTRL"+ column ( [ \ ] 6 - ), apply to US only. The following chart indicates the equivalents of these five characters for different countries.

| Country        |   |   | Codes | Codes |   |  |
|----------------|---|---|-------|-------|---|--|
| United States  | [ | \ | ]     | 6     | - |  |
| Belgium        | [ | < | ]     | 6     | - |  |
| Scandinavia    | 8 | < | 9     | 6     | - |  |
| France         | ٨ | 8 | \$    | 6     | = |  |
| Germany        |   | Ã | +     | 6     | - |  |
| Italy          |   | \ | +     | 6     | - |  |
| Switzerland    |   | < |       | 6     | - |  |
| United Kingdom | [ | ¢ | ]     | 6     | - |  |
| Denmark        | 8 | \ | 9     | 6     | - |  |
| Norway         | 8 | \ | 9     | 6     | - |  |
| Spain          | [ | \ | ]     | 6     | - |  |

# Supported Interface Keys

| ASCII | HEX | IBM PC/AT and<br>Compatibles,<br>USB PC<br>Keyboard | Apple Mac/iMac<br>Supported Keys |
|-------|-----|-----------------------------------------------------|----------------------------------|
| NUL   | 00  | Reserved                                            | Reserved                         |
| SOH   | 01  | Enter (KP)                                          | Enter/Numpad Enter               |
| STX   | 02  | Cap Lock                                            | CAPS                             |
| ETX   | 03  | ALT make                                            | ALT make                         |
| EOT   | 04  | ALT break                                           | ALT break                        |
| ENQ   | 05  | CTRL make                                           | CNTRL make                       |
| ACK   | 06  | CTRL break                                          | CNTRL break                      |
| BEL   | 07  | CR/Enter                                            | RETURN                           |
| BS    | 08  | Reserved                                            | APPLE make                       |
| HT    | 09  | Tab                                                 | TAB                              |
| LF    | 0A  | Reserved                                            | APPLE break                      |
| VT    | 0B  | Tab                                                 | TAB                              |
| FF    | 0C  | Delete                                              | Del                              |
| CR    | 0D  | CR/Enter                                            | RETURN                           |
| SO    | 0E  | Insert                                              | Ins Help                         |
| SI    | 0F  | Escape                                              | ESC                              |
| DLE   | 10  | F11                                                 | F11                              |
| DC1   | 11  | Home                                                | Home                             |
| DC2   | 12  | Print                                               | Prnt Scrn                        |
| DC3   | 13  | Back Space                                          | BACKSPACE                        |
| DC4   | 14  | Back Tab                                            | LSHIFT TAB                       |
| NAK   | 15  | F12                                                 | F12                              |
| SYN   | 16  | F1                                                  | F1                               |
| ETB   | 17  | F2                                                  | F2                               |
| CAN   | 18  | F3                                                  | F3                               |
| EM    | 19  | F4                                                  | F4                               |
| SUB   | 1A  | F5                                                  | F5                               |
| ESC   | 1B  | F6                                                  | F6                               |
| FS    | 1C  | F7                                                  | F7                               |
| GS    | 1D  | F8                                                  | F8                               |
| RS    | 1E  | F9                                                  | F9                               |
| US    | 1F  | F10                                                 | F10                              |
| DEL   | 7F  |                                                     | BACKSPACE                        |

# To Add a Test Code I.D. Prefix to All Symbologies

This selection allows you to turn on transmission of a Code I.D. before the decoded symbology. (See the Symbology Charts, beginning on page A-1) for the single character code that identifies each symbology.) This action first clears all current prefixes, then programs a Code I.D. prefix for all symbologies. This is a temporary setting that will be removed when the unit is power cycled.

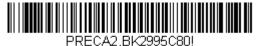

Add Code I.D. Prefix to All Symbologies (Temporary)

### Show Decoder Revision

Scan the bar code below to output the decoder revision.

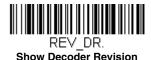

# Show Scan Driver Revision

Scan the bar code below to output the scan driver revision. The scan driver controls image capture.

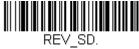

Show Scan Driver Revision

### Show Software Revision

Scan the bar code below to output the current software revision, unit serial number, and other product information.

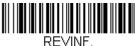

Show Revision

### Show Data Format

Scan the bar code below to show current data format settings.

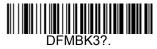

**Data Format Settings** 

### Test Menu

When you scan the Test Menu **On** code, then scan a programming code in this manual, the scanner displays the content of a programming code. The programming function will still occur, but in addition, the content of that programming code is output to the terminal.

Note: This feature should not be used during normal scanner operation.

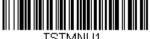

TSTMNU1.

On

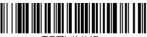

TSTMNUC \* Off

# EZConfig-Scanning Introduction

EZConfig-Scanning provides a wide range of PC-based programming functions that can be performed on a scanner connected to your PC's COM port. EZConfig-Scanning allows you to download upgrades to the scanner's firmware, change programmed parameters, and create and print programming bar codes. Using EZConfig-Scanning, you can even save/open the programming parameters for a scanner. This saved file can be e-mailed or, if required, you can create a single bar code that contains all the customized programming parameters and mail or fax that bar code to any location. Users in other locations can scan the bar code to load in the customized programming.

To communicate with a scanner, EZConfig-Scanning requires that the PC have at least one available serial communication port, or a serial port emulation using a physical USB port. If you are using the serial port and RS232 cable, an external power supply is required. When using a USB serial port emulation, only a USB cable is required.

## **EZConfig-Scanning Operations**

The EZConfig-Scanning software performs the following operations:

#### Scan Data

Scan Data allows you to scan bar codes and display the bar code data in a window. Scan Data lets you send serial commands to the scanner and receive scanner response that can be seen in the Scan Data window. The data displayed in the Scan Data window can either be saved in a file or printed.

### Configure

Configure displays the programming and configuration data of the scanner. The scanner's programming and configuration data is grouped into different categories. Each category is displayed as a tree item under the "Configure" tree node in the application explorer. When one of these tree nodes is clicked, the right-hand side is loaded with the parameters' form belonging to that particular category. The "Configure" tree option has all the programming and configuration parameters specified for a scanner. You can set or modify these parameters as required. You can later write the modified settings to the scanner, or save them to a dcf file.

# Resetting the Factory Defaults

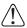

This selection erases all your settings and resets the scanner to the original factory defaults. It also disables all plugins.

If you aren't sure what programming options are in your scanner, or you've changed some options and want to restore the scanner to factory default settings, first scan the **Remove Custom Defaults** bar code, then scan **Activate Defaults**. This resets the scanner to the factory default settings.

DEFOVR.

Remove Custom Defaults

DEFALT.

**Activate Defaults** 

8 - 3

# **Product Specifications**

# Youjie 4600 Scanner Product Specifications

| Parameter                   | Specification                                          |
|-----------------------------|--------------------------------------------------------|
| Mechanical                  |                                                        |
| Height                      | 2.9 inches (75mm)                                      |
| Length                      | 6.7 inches (170mm)                                     |
| Width                       | 2.6 inches (66mm)                                      |
| Weight                      | 4.2 ounces (119g)                                      |
| Electrical                  |                                                        |
| Input Voltage               | 4 to 5.5VDC                                            |
| Operating Power             | 2W; 400 mA (typical) @ 5V                              |
| Standby Power               | .45W; 90 mA (typical) @ 5V                             |
| Environmental               |                                                        |
| Operating Temperature       | 32°F to 104°F (0°C to 40°C)                            |
| Storage Temperature         | -40°F to 140°F (-40°C to 60°C)                         |
| Humidity                    | 5 to 95% non-condensing                                |
| Drop                        | Operational after 12 drops to concrete from 2 ft. (1m) |
| Environmental Sealing       | IP40                                                   |
| Light Levels                | 0 - 100,000 lux (direct sunlight)                      |
| ESD                         | ± 4kv direct discharge ± 8kv air discharge             |
| Motion Tolerance            | 100mm per second for 13 mil UPC                        |
| Scan Performance            |                                                        |
| Pitch, Skew                 | 60°, 70°                                               |
| Symbol Contrast             | 35%                                                    |
| DOF with 5 mil, 1D bar code | •                                                      |
| Typical Performance         |                                                        |
| 5 mil Code 39               | 33 - 95mm (1.3 - 3.7 in.)                              |
| 13 mil UPC-A                | 32 - 255mm (1.3 - 10 in.)                              |
| 20 mil Code 39              | 35 - 355mm (1.4 - 14 in.)                              |
| 6.7 mil PDF417              | 30 - 95mm (1.2 - 3.7 in.)                              |
| 10mil Data Matrix           | 30 - 100mm (1.2 - 3.9 in.)                             |
| 15mil Data Matrix           | 21 - 162mm (0.8 - 6.4 in.)                             |
| 20mil QR Code               | 23 - 200mm (0.9 - 7.9 in.)                             |

## Standard Connector Pinouts

Note: The following pin assignments are not compatible with legacy products. Use of a cable with improper pin assignments may lead to damage to the unit. Use of any cables not provided by the manufacturer may result in damage not covered by your warranty.

## Keyboard Wedge

10 Pin RJ46 Modular Plug

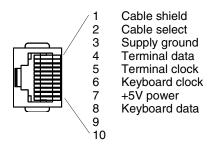

### **USB**

Note: 10 Pin Modular Plug

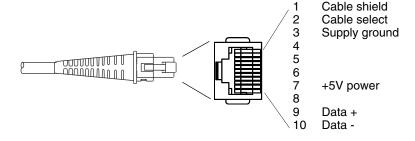

# Maintenance

# Repairs

Repairs and/or upgrades are not to be performed on this product. These services are to be performed only by an authorized service center (see Customer Support on page 11-1).

## Maintenance

Your device provides reliable and efficient operation with a minimum of care. Although specific maintenance is not required, the following periodic checks ensure dependable operation:

### Cleaning the Device

Reading performance may degrade if the scanner's window is not clean. If the window is visibly dirty, or if the scanner isn't operating well, clean the window with a soft cloth or lens tissue dampened with water (or a mild detergent- water solution). If a detergent solution is used, rinse with a clean lens tissue dampened with water only.

The scanner and base's housing may also be cleaned the same way.

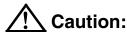

Do not submerge the scanner in water. The scanner's housing is not watertight.

Do not use abrasive wipes or tissues on the scanner's window – abrasive wipes may scratch the window. Never use solvents (e.g., alcohol or acetone) on the housing or window – solvents may damage the finish or the window.

### Inspecting Cords and Connectors

Inspect the interface cable and connector for wear or other signs of damage. A badly worn cable or damaged connector may interfere with scanner operation. Contact your distributor for information about cable replacement. Cable replacement instructions are on page 10-1.

# Replacing Cables

The standard interface cable is attached to the scanner with an 10-pin modular connector. When properly seated, the connector is held in the scanner's handle by a flexible retention tab. The interface cable is designed to be field replaceable.

- Order replacement cables from Youjie or from an authorized distributor.
- When ordering a replacement cable, specify the cable part number of the original interface cable.

### Replacing an Interface Cable

- 1. Turn the power to the host system OFF.
- Disconnect the scanner's cable from the terminal or computer.
- 3. Locate the small hole on the back of the scanner's handle. This is the cable release.
- 4. Straighten one end of a paper clip.
- Insert the end of the paper clip into the small hole and press in. This depresses the retention tab, releasing the connector. Pull the connector out while maintaining pressure on the paper clip, then remove the paper clip.

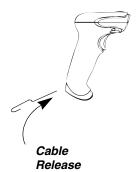

Replace with the new cable.
 Insert the connector into the opening and press firmly. The connector is keyed to go in only one way, and will click into place.

# Troubleshooting a Youjie 4600 Scanner

The scanner automatically performs self-tests whenever you turn it on. If your scanner is not functioning properly, review the following Troubleshooting Guide to try to isolate the problem.

### Is the power on? Is the aimer on?

If the aimer isn't illuminated, check that:

- The cable is connected properly.
- The host system power is on (if external power isn't used).
- The button works.

#### Is the scanner having trouble reading your symbols?

If the scanner isn't reading symbols well, check that the scanner window is clean and that the symbols:

- Aren't smeared, rough, scratched, or exhibiting voids.
- Aren't coated with frost or water droplets on the surface.
- Are enabled in the scanner or in the decoder to which the scanner connects.

#### Is the bar code displayed but not entered?

The bar code is displayed on the host device correctly, but you still have to press a key to enter it (the Enter/Return key or the Tab key, for example).

 You need to program a suffix. Programming a suffix enables the scanner to output the bar code data plus the key you need (such as "CR") to enter the data into your application. Refer to Prefix/Suffix Overview beginning on page 4-1 for further information.

#### Does the scanner read the bar code incorrectly?

If the scanner reads a bar code, but the data is not displayed correctly on the host screen:

 The scanner may not be programmed for the appropriate terminal interface.
 For example, you scan "12345" and the host displays "@es%."

Reprogram the scanner with the correct Plug and Play bar code. See Programming the Interface beginning on page 2-1.

 The scanner may not be programmed to output your bar code data properly.
 For example, you scan "12345" and the host displays "A12345B."

Reprogram the scanner with the proper symbology selections. See Chapter 6.

### The scanner won't read your bar code at all.

 Scan the sample bar codes in the back of this manual. If the scanner reads the sample bar codes, check that your bar code is readable.
 Verify that your bar code symbology is enabled (see Chapter 6).

If the scanner still can't read the sample bar codes, scan All Symbologies (page 6-2).

If you aren't sure what programming options have been set in the scanner, or if you want the factory default settings restored, refer to Resetting the Custom Defaults on page 1-4.

# **Customer Support**

### Technical Assistance

Contact information for technical support, product service, and repair can be found at www.youjieaidc.com.

# Limited Warranty

Youjie warrants its products to be free from defects in materials and workmanship and to conform to Youjie's published specifications applicable to the products purchased at the time of shipment. This warranty does not cover any Youjie product which is (i) improperly installed or used; (ii) damaged by accident or negligence, including failure to follow the proper maintenance, service, and cleaning schedule; or (iii) damaged as a result of (A) modification or alteration by the purchaser or other party, (B) excessive voltage or current supplied to or drawn from the interface connections, (C) static electricity or electro-static discharge, (D) operation under conditions beyond the specified operating parameters, or (E) repair or service of the product by anyone other than Youjie or its authorized representatives.

This warranty shall extend from the time of shipment for the duration published by Youjie for the product at the time of purchase ("Warranty Period"). Any defective product must be returned (at purchaser's expense) during the Warranty Period to Youjie factory or authorized service center for inspection. No product will be accepted by Youjie without a Return Materials Authorization, which may be obtained by contacting Youjie. In the event that the product is returned to Youjie or its authorized service center within the Warranty Period and Youjie determines to its satisfaction that the product is defective due to defects in materials or workmanship, Youjie, at its sole option, will either repair or replace the product without charge, except for return shipping to Youjie.

EXCEPT AS MAY BE OTHERWISE PROVIDED BY APPLICABLE LAW, THE FOREGOING WARRANTY IS IN LIEU OF ALL OTHER COVENANTS OR WARRANTIES, EITHER EXPRESSED OR IMPLIED, ORAL OR WRITTEN, INCLUDING, WITHOUT LIMITATION, ANY IMPLIED WARRANTIES OF MERCHANTABILITY OR FITNESS FOR A PARTICULAR PURPOSE, OR NON-INFRINGEMENT.

YOUJIE'S RESPONSIBILITY AND PURCHASER'S EXCLUSIVE REMEDY UNDER THIS WARRANTY IS LIMITED TO THE REPAIR OR REPLACEMENT OF THE DEFECTIVE PRODUCT WITH NEW OR REFURBISHED PARTS. IN NO EVENT SHALL YOUJIE BE LIABLE FOR INDIRECT, INCIDENTAL, OR CONSEQUENTIAL DAMAGES, AND, IN NO EVENT, SHALL ANY LIABILITY OF YOUJIE ARISING IN CONNECTION WITH ANY PRODUCT SOLD HEREUNDER (WHETHER SUCH LIABILITY ARISES FROM A CLAIM BASED ON CONTRACT, WARRANTY, TORT, OR OTHERWISE) EXCEED THE ACTUAL AMOUNT PAID TO YOUJIE FOR THE PRODUCT. THESE LIMITATIONS ON LIABILITY SHALL REMAIN IN FULL FORCE AND EFFECT EVEN WHEN YOUJIE MAY HAVE BEEN ADVISED OF THE POSSIBILITY OF SUCH INJURIES, LOSSES, OR DAMAGES. SOME STATES, PROVINCES, OR COUNTRIES DO

NOT ALLOW THE EXCLUSION OR LIMITATIONS OF INCIDENTAL OR CON-SEQUENTIAL DAMAGES, SO THE ABOVE LIMITATION OR EXCLUSION MAY NOT APPLY TO YOU.

All provisions of this Limited Warranty are separate and severable, which means that if any provision is held invalid and unenforceable, such determination shall not affect the validity of enforceability of the other provisions hereof. Use of any peripherals not provided by the manufacturer may result in damage not covered by this warranty. This includes but is not limited to: cables, power supplies, cradles, and docking stations. Youjie extends these warranties only to the first end-users of the products. These warranties are non-transferable.

The duration of the limited warranty for the Youjie 4600 scanner is ninety (90)days.

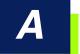

# Reference Charts

# Symbology Charts

Note: "m" represents the AIM modifier character. Refer to International Technical Specification, Symbology Identifiers, for AIM modifier character details.

Prefix/Suffix entries for specific symbologies override the universal (All Symbologies, 99) entry.

Refer to Data Editing beginning on page 4-1 and Data Formatting beginning on page 5-1 for information about using Code ID and AIM ID.

### Linear Symbologies

|                                     | AIM         |                        | Hone | eywell |
|-------------------------------------|-------------|------------------------|------|--------|
| Symbology                           | ID          | Possible modifiers (m) | ID   | Hex    |
| All Symbologies                     |             |                        |      | 99     |
| Codabar                             | ]F <i>m</i> | 0-1                    | а    | 61     |
| Code 11                             | ]H3         |                        | h    | 68     |
| Code 128                            | ]C <i>m</i> | 0, 1, 2, 4             | j    | 6A     |
| Code 32 Pharmaceutical (PARAF)      | ]X0         |                        | <    | 3C     |
| Code 39 (supports Full ASCII mode)  | ]A <i>m</i> | 0, 1, 3, 4, 5, 7       | b    | 62     |
| TCIF Linked Code 39<br>(TLC39)      | ]L2         |                        | Т    | 54     |
| Code 93 and 93i                     | ]G <i>m</i> | 0-9, A-Z,<br>a-m       | i    | 69     |
| EAN                                 | ]E <i>m</i> | 0, 1, 3, 4             | d    | 64     |
| EAN-13 (including Bookland EAN)     | ]E0         |                        | d    | 64     |
| EAN-13 with Add-On                  | ]E3         |                        | d    | 64     |
| EAN-13 with Extended<br>Coupon Code | ]E3         |                        | d    | 64     |
| EAN-8                               | ]E4         |                        | D    | 44     |
| EAN-8 with Add-On                   | ]E3         |                        | D    | 44     |

|                                    |             | AIM                          | Hon | eywell |
|------------------------------------|-------------|------------------------------|-----|--------|
| Symbology                          | ID          | Possible modifiers (m)       | ID  | Hex    |
| GS1                                |             |                              |     |        |
| GS1 DataBar                        | ]e <i>m</i> | 0                            | у   | 79     |
| GS1 DataBar Limited                | ]e <i>m</i> |                              | {   | 7B     |
| GS1 DataBar Expanded               | ]e <i>m</i> |                              | }   | 7D     |
| GS1-128                            | ]C1         |                              | I   | 49     |
| 2 of 5                             |             |                              |     |        |
| China Post (Hong Kong 2 of 5)      | ]X0         |                              | Q   | 51     |
| Interleaved 2 of 5                 | ]l <i>m</i> | 0, 1, 3                      | е   | 65     |
| Matrix 2 of 5                      | ]X0         |                              | m   | 6D     |
| NEC 2 of 5                         | ]X0         |                              | Υ   | 59     |
| Straight 2 of 5 IATA               | ]R <i>m</i> | 0, 1, 3                      | f   | 66     |
| Straight 2 of 5 Industrial         | ]S0         |                              | f   | 66     |
| MSI                                | ]M <i>m</i> | 0, 1                         | g   | 67     |
| Telepen                            | ]B <i>m</i> |                              | t   | 74     |
| UPC                                |             | 0, 1, 2, 3, 8,<br>9, A, B, C |     |        |
| UPC-A                              | ]E0         |                              | С   | 63     |
| UPC-A with Add-On                  | ]E3         |                              | С   | 63     |
| UPC-A with Extended<br>Coupon Code | ]E3         |                              | С   | 63     |
| UPC-E                              | ]E0         |                              | Е   | 45     |
| UPC-E with Add-On                  | ]E3         |                              | E   | 45     |
| UPC-E1                             | ]X0         |                              | Е   | 45     |
|                                    |             |                              |     |        |
| Add Honeywell Code ID              |             |                              |     | 5C80   |
| Add AIM Code ID                    |             |                              |     | 5C81   |
| Add Backslash                      |             |                              |     | 5C5C   |
| Batch mode quantity                |             |                              | 5   | 35     |

# 2D Symbologies

|                                         | AIM         |                        | Hone | eywell |
|-----------------------------------------|-------------|------------------------|------|--------|
| Symbology                               | ID          | Possible modifiers (m) | ID   | Hex    |
| All Symbologies                         |             |                        |      | 99     |
| Aztec Code                              | ]zm         | 0-9, A-C               | z    | 7A     |
| Chinese Sensible Code (Han<br>Xin Code) | ]X0         |                        | Н    | 48     |
| Codablock A                             | ]06         | 0, 1, 4, 5, 6          | V    | 56     |
| Codablock F                             | ]O <i>m</i> | 0, 1, 4, 5, 6          | q    | 71     |
| Code 49                                 | ]T <i>m</i> | 0, 1, 2, 4             | I    | 6C     |
| Data Matrix                             | ]d <i>m</i> | 0-6                    | w    | 77     |
| GS1                                     | ]e <i>m</i> | 0-3                    | у    | 79     |
| GS1 Composite                           | ]e <i>m</i> | 0-3                    | у    | 79     |
| GS1 DataBar<br>Omnidirectional          | ]e <i>m</i> | 0-3                    | У    | 79     |
| MaxiCode                                | ]Um         | 0-3                    | х    | 78     |
| PDF417                                  | ]L <i>m</i> | 0-2                    | r    | 72     |
| MicroPDF417                             | ]L <i>m</i> | 0-5                    | R    | 52     |
| QR Code                                 | ]Q <i>m</i> | 0-6                    | s    | 73     |
| Micro QR Code                           | ]Q <i>m</i> |                        | s    | 73     |

# Postal Symbologies

|                 | AIM |                        | Honeywell |     |
|-----------------|-----|------------------------|-----------|-----|
| Symbology       | ID  | Possible modifiers (m) | ID        | Hex |
| All Symbologies |     |                        |           | 99  |
| Australian Post | ]X0 |                        | Α         | 41  |
| British Post    | ]X0 |                        | В         | 42  |
| Canadian Post   | ]X0 |                        | С         | 43  |

|                           |     | AIM                    |    | eywell |
|---------------------------|-----|------------------------|----|--------|
| Symbology                 | ID  | Possible modifiers (m) | ID | Hex    |
| China Post                | ]X0 |                        | Q  | 51     |
| InfoMail                  | ]X0 |                        | ,  | 2c     |
| Intelligent Mail Bar Code | ]X0 |                        | М  | 4D     |
| Japanese Post             | ]X0 |                        | J  | 4A     |
| KIX (Netherlands) Post    | ]X0 |                        | K  | 4B     |
| Korea Post                | ]X0 |                        | ?  | 3F     |
| Planet Code               | ]X0 |                        | L  | 4C     |
| Postal-4i                 | ]X0 |                        | N  | 4E     |
| Postnet                   | ]X0 |                        | Р  | 50     |

# ASCII Conversion Chart (Code Page 1252)

In keyboard applications, ASCII Control Characters can be represented in 3 different ways, as shown below. The CTRL+X function is OS and application dependent. The following table lists some commonly used Microsoft functionality. This table applies to U.S. style keyboards. Certain characters may differ depending on your Country Code/PC regional settings.

|     | rintable<br>control | characters |                                |                                              | de                |
|-----|---------------------|------------|--------------------------------|----------------------------------------------|-------------------|
|     |                     |            |                                | Windows Mode Control + X Mod<br>On (KBDCAS2) |                   |
| DEC | HEX                 | Char       | Control + X Mode Off (KBDCAS0) | CTRL + X                                     | CTRL + X function |
| 0   | 00                  | NUL        | Reserved                       | CTRL+ @                                      |                   |
| 1   | 01                  | SOH        | NP Enter                       | CTRL+ A                                      | Select all        |
| 2   | 02                  | STX        | Caps Lock                      | CTRL+ B                                      | Bold              |
| 3   | 03                  | ETX        | ALT Make                       | CTRL+ C                                      | Сору              |
| 4   | 04                  | EOT        | ALT Break                      | CTRL+ D                                      | Bookmark          |
| 5   | 05                  | ENQ        | CTRL Make                      | CTRL+ E                                      | Center            |
| 6   | 06                  | ACK        | CTRL Break                     | CTRL+ F                                      | Find              |
| 7   | 07                  | BEL        | Enter / Ret                    | CTRL+ G                                      |                   |
| 8   | 08                  | BS         | (Apple Make)                   | CTRL+ H                                      | History           |
| 9   | 09                  | HT         | Tab                            | CTRL+ I                                      | Italic            |
| 10  | 0A                  | LF         | (Apple Break)                  | CTRL+ J                                      | Justify           |

|     | lon-printable<br>SCII control characters |      | Keyboard Control + ASCII (CTRL+X) Mode |                            |                          |  |
|-----|------------------------------------------|------|----------------------------------------|----------------------------|--------------------------|--|
|     |                                          |      |                                        | Windows Mod<br>On (KBDCAS2 | e Control + X Mode<br>2) |  |
| DEC | HEX                                      | Char | Control + X Mode Off (KBDCAS0)         | CTRL + X                   | CTRL + X<br>function     |  |
| 11  | 0B                                       | VT   | Tab                                    | CTRL+ K                    | hyperlink                |  |
| 12  | 0C                                       | FF   | Delete                                 | CTRL+ L                    | list,<br>left align      |  |
| 13  | 0D                                       | CR   | Enter / Ret                            | CTRL+ M                    |                          |  |
| 14  | 0E                                       | SO   | Insert                                 | CTRL+ N                    | New                      |  |
| 15  | 0F                                       | SI   | ESC                                    | CTRL+ O                    | Open                     |  |
| 16  | 10                                       | DLE  | F11                                    | CTRL+ P                    | Print                    |  |
| 17  | 11                                       | DC1  | Home                                   | CTRL+ Q                    | Quit                     |  |
| 18  | 12                                       | DC2  | PrtScn                                 | CTRL+ R                    |                          |  |
| 19  | 13                                       | DC3  | Backspace                              | CTRL+ S                    | Save                     |  |
| 20  | 14                                       | DC4  | Back Tab                               | CTRL+ T                    |                          |  |
| 21  | 15                                       | NAK  | F12                                    | CTRL+ U                    |                          |  |
| 22  | 16                                       | SYN  | F1                                     | CTRL+ V                    | Paste                    |  |
| 23  | 17                                       | ETB  | F2                                     | CTRL+ W                    |                          |  |
| 24  | 18                                       | CAN  | F3                                     | CTRL+ X                    |                          |  |
| 25  | 19                                       | EM   | F4                                     | CTRL+ Y                    |                          |  |
| 26  | 1A                                       | SUB  | F5                                     | CTRL+ Z                    |                          |  |
| 27  | 1B                                       | ESC  | F6                                     | CTRL+[                     |                          |  |
| 28  | 1C                                       | FS   | F7                                     | CTRL+\                     |                          |  |
| 29  | 1D                                       | GS   | F8                                     | CTRL+]                     |                          |  |
| 30  | 1E                                       | RS   | F9                                     | CTRL+ ^                    |                          |  |
| 31  | 1F                                       | US   | F10                                    | CTRL+ -                    |                          |  |
| 127 | 7F                                       | ۵    | NP Enter                               |                            |                          |  |

# Lower ASCII Reference Table

Note: Windows Code page 1252 and lower ASCII use the same characters.

|     | Printable Characters |                 |     |     |           |     |     |           |
|-----|----------------------|-----------------|-----|-----|-----------|-----|-----|-----------|
| DEC | HEX                  | Character       | DEC | HEX | Character | DEC | HEX | Character |
| 32  | 20                   | <space></space> | 64  | 40  | @         | 96  | 60  | `         |
| 33  | 21                   | !               | 65  | 41  | Α         | 97  | 61  | а         |
| 34  | 22                   | "               | 66  | 42  | В         | 98  | 62  | b         |
| 35  | 23                   | #               | 67  | 43  | С         | 99  | 63  | С         |

|     | Printable Characters (Continued) |           |     |     |           |     |     |           |  |  |
|-----|----------------------------------|-----------|-----|-----|-----------|-----|-----|-----------|--|--|
| DEC | HEX                              | Character | DEC | HEX | Character | DEC | HEX | Character |  |  |
| 36  | 24                               | \$        | 68  | 44  | D         | 100 | 64  | d         |  |  |
| 37  | 25                               | %         | 69  | 45  | E         | 101 | 65  | е         |  |  |
| 38  | 26                               | &         | 70  | 46  | F         | 102 | 66  | f         |  |  |
| 39  | 27                               | •         | 71  | 47  | G         | 103 | 67  | g         |  |  |
| 40  | 28                               | (         | 72  | 48  | Н         | 104 | 68  | h         |  |  |
| 41  | 29                               | )         | 73  | 49  | 1         | 105 | 69  | i         |  |  |
| 42  | 2A                               | *         | 74  | 4A  | J         | 106 | 6A  | j         |  |  |
| 43  | 2B                               | +         | 75  | 4B  | K         | 107 | 6B  | k         |  |  |
| 44  | 2C                               | ,         | 76  | 4C  | L         | 108 | 6C  | 1         |  |  |
| 45  | 2D                               | -         | 77  | 4D  | М         | 109 | 6D  | m         |  |  |
| 46  | 2E                               | -         | 78  | 4E  | N         | 110 | 6E  | n         |  |  |
| 47  | 2F                               | 1         | 79  | 4F  | 0         | 111 | 6F  | 0         |  |  |
| 48  | 30                               | 0         | 80  | 50  | Р         | 112 | 70  | р         |  |  |
| 49  | 31                               | 1         | 81  | 51  | Q         | 113 | 71  | q         |  |  |
| 50  | 32                               | 2         | 82  | 52  | R         | 114 | 72  | r         |  |  |
| 51  | 33                               | 3         | 83  | 53  | S         | 115 | 73  | s         |  |  |
| 52  | 34                               | 4         | 84  | 54  | T         | 116 | 74  | t         |  |  |
| 53  | 35                               | 5         | 85  | 55  | U         | 117 | 75  | u         |  |  |
| 54  | 36                               | 6         | 86  | 56  | V         | 118 | 76  | v         |  |  |
| 55  | 37                               | 7         | 87  | 57  | W         | 119 | 77  | w         |  |  |
| 56  | 38                               | 8         | 88  | 58  | X         | 120 | 78  | х         |  |  |
| 57  | 39                               | 9         | 89  | 59  | Υ         | 121 | 79  | у         |  |  |
| 58  | 3A                               | :         | 90  | 5A  | Z         | 122 | 7A  | z         |  |  |
| 59  | 3B                               | ,         | 91  | 5B  | [         | 123 | 7B  | {         |  |  |
| 60  | 3C                               | <         | 92  | 5C  | \         | 124 | 7C  |           |  |  |
| 61  | 3D                               | =         | 93  | 5D  | ]         | 125 | 7D  | }         |  |  |
| 62  | 3E                               | >         | 94  | 5E  | ۸         | 126 | 7E  | ~         |  |  |
| 63  | 3F                               | ?         | 95  | 5F  | _         | 127 | 7F  | Δ         |  |  |

|                       | Extended ASCII Characters |   |   |                    |                  |  |  |  |  |  |
|-----------------------|---------------------------|---|---|--------------------|------------------|--|--|--|--|--|
| DEC HEX CP 1252 ASCII |                           |   |   | Alternate Extended | PS2 Scan<br>Code |  |  |  |  |  |
| 128                   | 80                        | € | Ç | up arrow ↑         | 0x48             |  |  |  |  |  |
| 129                   | 81                        |   | ü | down arrow ↓       | 0x50             |  |  |  |  |  |
| 130                   | 82                        | , | é | right arrow →      | 0x4B             |  |  |  |  |  |
| 131                   | 83                        | f | â | left arrow ←       | 0x4D             |  |  |  |  |  |
| 132                   | 84                        | " | ä | Insert             | 0x52             |  |  |  |  |  |
| 133                   | 85                        |   | à | Delete             | 0x53             |  |  |  |  |  |

|     | Extended ASCII Characters (Continued) |          |     |                      |                  |  |  |  |
|-----|---------------------------------------|----------|-----|----------------------|------------------|--|--|--|
| DEC | DEC HEX CP 1252 ASCII                 |          |     | Alternate Extended   | PS2 Scan<br>Code |  |  |  |
| 134 | 86                                    | †        | å   | Home                 | 0x47             |  |  |  |
| 135 | 87                                    | <u>+</u> | ç   | End                  | 0x4F             |  |  |  |
| 136 | 88                                    | ^        | ê   | Page Up              | 0x49             |  |  |  |
| 137 | 89                                    | %        | ë   | Page Down            | 0x51             |  |  |  |
| 138 | 8A                                    | Š        | è   | Right ALT            | 0x38             |  |  |  |
| 139 | 8B                                    | (        | ï   | Right CTRL           | 0x1D             |  |  |  |
| 140 | 8C                                    | Œ        | î   | Reserved             | n/a              |  |  |  |
| 141 | 8D                                    |          | ì   | Reserved             | n/a              |  |  |  |
| 142 | 8E                                    | Ž        | Ä   | Numeric Keypad Enter | 0x1C             |  |  |  |
| 143 | 8F                                    |          | Å   | Numeric Keypad /     | 0x35             |  |  |  |
| 144 | 90                                    |          | É   | F1                   | 0x3B             |  |  |  |
| 145 | 91                                    | •        | æ   | F2                   | 0x3C             |  |  |  |
| 146 | 92                                    | ,        | Æ   | F3                   | 0x3D             |  |  |  |
| 147 | 93                                    | u        | ô   | F4                   | 0x3E             |  |  |  |
| 148 | 94                                    | "        | Ö   | F5                   | 0x3F             |  |  |  |
| 149 | 95                                    | •        | Ò   | F6                   | 0x40             |  |  |  |
| 150 | 96                                    | _        | û   | F7                   | 0x41             |  |  |  |
| 151 | 97                                    | _        | ù   | F8                   | 0x42             |  |  |  |
| 152 | 98                                    | ~        | ÿ   | F9                   | 0x43             |  |  |  |
| 153 | 99                                    | ТМ       | Ö   | F10                  | 0x44             |  |  |  |
| 154 | 9A                                    | š        | Ü   | F11                  | 0x57             |  |  |  |
| 155 | 9B                                    | >        | ¢   | F12                  | 0x58             |  |  |  |
| 156 | 9C                                    | œ        | £   | Numeric Keypad +     | 0x4E             |  |  |  |
| 157 | 9D                                    |          | ¥   | Numeric Keypad -     | 0x4A             |  |  |  |
| 158 | 9E                                    | ž        | Pts | Numeric Keypad *     | 0x37             |  |  |  |
| 159 | 9F                                    | Ϋ        | f   | Caps Lock            | 0x3A             |  |  |  |
| 160 | A0                                    |          | á   | Num Lock             | 0x45             |  |  |  |
| 161 | A1                                    | i        | ĺ   | Left Alt             | 0x38             |  |  |  |
| 162 | A2                                    | ¢        | Ó   | Left Ctrl            | 0x1D             |  |  |  |
| 163 | А3                                    | £        | ú   | Left Shift           | 0x2A             |  |  |  |
| 164 | A4                                    | ¤        | ñ   | Right Shift          | 0x36             |  |  |  |
| 165 | A5                                    | ¥        | Ñ   | Print Screen         | n/a              |  |  |  |
| 166 | A6                                    | 1        | а   | Tab                  | 0x0F             |  |  |  |
| 167 | A7                                    | §        | 0   | Shift Tab            | 0x8F             |  |  |  |
| 168 | A8                                    |          | ن   | Enter                | 0x1C             |  |  |  |
| 169 | A9                                    | ©        | _   | Esc                  | 0x01             |  |  |  |
| 170 | AA                                    | а        | Г   | Alt Make             | 0x36             |  |  |  |
| 171 | AB                                    | «        | 1/2 | Alt Break            | 0xB6             |  |  |  |
| 172 | AC                                    | 7        | 1/4 | Control Make         | 0x1D             |  |  |  |

| Extended ASCII Characters (Continued) |     |         |               |                                |                  |  |  |  |
|---------------------------------------|-----|---------|---------------|--------------------------------|------------------|--|--|--|
| DEC                                   | HEX | CP 1252 | ASCII         | Alternate Extended             | PS2 Scan<br>Code |  |  |  |
| 173                                   | AD  |         | i             | Control Break                  | 0x9D             |  |  |  |
| 174                                   | AE  | ®       | <b>«</b>      | Alt Sequence with 1 Character  | 0x36             |  |  |  |
| 175                                   | AF  | _       | <b>»</b>      | Ctrl Sequence with 1 Character | 0x1D             |  |  |  |
| 176                                   | B0  | 0       |               |                                |                  |  |  |  |
| 177                                   | B1  | ±       | *******       |                                |                  |  |  |  |
| 178                                   | B2  | 2       |               |                                |                  |  |  |  |
| 179                                   | В3  | 3       |               |                                |                  |  |  |  |
| 180                                   | B4  | ,       | 4             |                                |                  |  |  |  |
| 181                                   | B5  | μ       | =             |                                |                  |  |  |  |
| 182                                   | В6  | ¶       | 4             |                                |                  |  |  |  |
| 183                                   | В7  |         | П             |                                |                  |  |  |  |
| 184                                   | B8  | ٠       | 7             |                                |                  |  |  |  |
| 185                                   | В9  | 1       | 1             |                                |                  |  |  |  |
| 186                                   | ВА  | 0       | Ï             |                                |                  |  |  |  |
| 187                                   | BB  | »       | **            |                                |                  |  |  |  |
| 188                                   | ВС  | 1/4     | <u> </u>      |                                |                  |  |  |  |
| 189                                   | BD  | 1/2     | Ш             |                                |                  |  |  |  |
| 190                                   | BE  | 3/4     | 1             |                                |                  |  |  |  |
| 191                                   | BF  | ذ       | 7             |                                |                  |  |  |  |
| 192                                   | C0  | À       | Ĺ             |                                |                  |  |  |  |
| 193                                   | C1  | Á       | Τ             |                                |                  |  |  |  |
| 194                                   | C2  | Â       | _             |                                |                  |  |  |  |
| 195                                   | C3  | Ã       | ŀ             |                                |                  |  |  |  |
| 196                                   | C4  | Ä       | _             |                                |                  |  |  |  |
| 197                                   | C5  | Å       | ĺ             |                                |                  |  |  |  |
| 198                                   | C6  | Æ       | =             |                                |                  |  |  |  |
| 199                                   | C7  | Ç       | ŀ             |                                |                  |  |  |  |
| 200                                   | C8  | Ç<br>È  | <u>Ľ</u>      |                                |                  |  |  |  |
| 201                                   | C9  | É       | F             |                                |                  |  |  |  |
| 202                                   | CA  | Ê       | 芷             |                                |                  |  |  |  |
| 203                                   | СВ  | Ë       | ┰             |                                |                  |  |  |  |
| 204                                   | CC  | ì       | T<br> -<br> - |                                |                  |  |  |  |
| 205                                   | CD  | Í       | =             |                                |                  |  |  |  |
| 206                                   | CE  | Î       | #<br>스        |                                |                  |  |  |  |
| 207                                   | CF  | Ĭ       |               |                                |                  |  |  |  |
| 208                                   | D0  | Đ       | Т             |                                |                  |  |  |  |
| 209                                   | D1  | Ñ       | ₹             |                                |                  |  |  |  |
| 210                                   | D2  | Ò       |               |                                |                  |  |  |  |
| 211                                   | D3  | Ó       | T<br>L        |                                |                  |  |  |  |

|     | Extended ASCII Characters (Continued) |         |              |                    |                  |  |  |  |  |
|-----|---------------------------------------|---------|--------------|--------------------|------------------|--|--|--|--|
| DEC | HEX                                   | CP 1252 | ASCII        | Alternate Extended | PS2 Scan<br>Code |  |  |  |  |
| 212 | D4                                    | Ô       | F            |                    |                  |  |  |  |  |
| 213 | D5                                    | Õ       | F            |                    |                  |  |  |  |  |
| 214 | D6                                    | Ö       | Г            |                    |                  |  |  |  |  |
| 215 | D7                                    | ×       | #            |                    |                  |  |  |  |  |
| 216 | D8                                    | Ø       | <del> </del> |                    |                  |  |  |  |  |
| 217 | D9                                    | Ù       | j            |                    |                  |  |  |  |  |
| 218 | DA                                    | Ú       | Г            |                    |                  |  |  |  |  |
| 219 | DB                                    | Û       |              |                    |                  |  |  |  |  |
| 220 | DC                                    | Ü       |              |                    |                  |  |  |  |  |
| 221 | DD                                    | Ý       |              |                    |                  |  |  |  |  |
| 222 | DE                                    | Þ       |              |                    |                  |  |  |  |  |
| 223 | DF                                    | ß       |              |                    |                  |  |  |  |  |
| 224 | E0                                    | à       | α            |                    |                  |  |  |  |  |
| 225 | E1                                    | á       | ß            |                    |                  |  |  |  |  |
| 226 | E2                                    | â       | Γ            |                    |                  |  |  |  |  |
| 227 | E3                                    | ã       | π            |                    |                  |  |  |  |  |
| 228 | E4                                    | ä       | Σ            |                    |                  |  |  |  |  |
| 229 | E5                                    | å       | σ            |                    |                  |  |  |  |  |
| 230 | E6                                    | æ       | μ            |                    |                  |  |  |  |  |
| 231 | E7                                    | ç       | T            |                    |                  |  |  |  |  |
| 232 | E8                                    | è       | Ф            |                    |                  |  |  |  |  |
| 233 | E9                                    | é       | Θ            |                    |                  |  |  |  |  |
| 234 | EA                                    | ê       | Ω            |                    |                  |  |  |  |  |
| 235 | EB                                    | ë       | δ            |                    |                  |  |  |  |  |
| 236 | EC                                    | ì       | ∞            |                    |                  |  |  |  |  |
| 237 | ED                                    | Í       | φ            |                    |                  |  |  |  |  |
| 238 | EE                                    | î       | ε            |                    |                  |  |  |  |  |
| 239 | EF                                    | Ï       | Λ            |                    |                  |  |  |  |  |
| 240 | F0                                    | ð       | =            |                    |                  |  |  |  |  |
| 241 | F1                                    | ñ       | ±            |                    |                  |  |  |  |  |
| 242 | F2                                    | ò       | ≥            |                    |                  |  |  |  |  |
| 243 | F3                                    | ó       | ≤            |                    |                  |  |  |  |  |
| 244 | F4                                    | ô       | ſ            |                    |                  |  |  |  |  |
| 245 | F5                                    | õ       | J            |                    |                  |  |  |  |  |
| 246 | F6                                    | Ö       | ÷            |                    |                  |  |  |  |  |
| 247 | F7                                    | ÷       | ≈            |                    |                  |  |  |  |  |
| 248 | F8                                    | Ø       | 0            |                    |                  |  |  |  |  |
| 249 | F9                                    | ù       |              |                    |                  |  |  |  |  |
| 250 | FA                                    | ú       |              |                    |                  |  |  |  |  |

|     | Extended ASCII Characters (Continued) |         |       |                    |                  |  |  |  |  |  |
|-----|---------------------------------------|---------|-------|--------------------|------------------|--|--|--|--|--|
| DEC | HEX                                   | CP 1252 | ASCII | Alternate Extended | PS2 Scan<br>Code |  |  |  |  |  |
| 251 | FB                                    | û       | √     |                    |                  |  |  |  |  |  |
| 252 | FC                                    | ü       | n     |                    |                  |  |  |  |  |  |
| 253 | FD                                    | ý       | 2     |                    |                  |  |  |  |  |  |
| 254 | FE                                    | þ       |       |                    |                  |  |  |  |  |  |
| 255 | FF                                    | ÿ       |       |                    |                  |  |  |  |  |  |

# ISO 2022/ISO 646 Character Replacements

Code pages define the mapping of character codes to characters. If the data received does not display with the proper characters, it may be because the bar code being scanned was created using a code page that is different from the one the host program is expecting. If this is the case, select the code page with which the bar codes were created. The data characters should then appear properly.

| Code Page Selection<br>Method/Country                      | Standard         | Keyboard<br>Country | Honeywell<br>Code Page<br>Option |
|------------------------------------------------------------|------------------|---------------------|----------------------------------|
| United States                                              |                  |                     |                                  |
| (standard ASCII)                                           | ISO/IEC 646-IRV  | n/a                 | 1                                |
| Automatic National                                         |                  |                     |                                  |
| Character                                                  |                  |                     |                                  |
| Replacement                                                | ISO/IEC 2022     | n/a                 | 2 (default)                      |
| Binary Code page                                           | n/a              | n/a                 | 3                                |
| Default "Automatic National<br>Honeywell Code Page options | •                |                     | below                            |
| United States                                              | ISO/IEC 646-06   | 0                   | 1                                |
| Canada                                                     | ISO /IEC 646-121 | 54                  | 95                               |
| Canada                                                     | ISO /IEC 646-122 | 18                  | 96                               |
| Japan                                                      | ISO/IEC 646-14   | 28                  | 98                               |
| China                                                      | ISO/IEC 646-57   | 92                  | 99                               |
| Great Britain (UK)                                         | ISO /IEC 646-04  | 7                   | 87                               |

| Code Page Selection<br>Method/Country  | Standard         | Keyboard<br>Country | Honeywell<br>Code Page<br>Option |
|----------------------------------------|------------------|---------------------|----------------------------------|
| France                                 | ISO /IEC 646-69  | 3                   | 83                               |
| Germany                                | ISO/IEC646-21    | 4                   | 84                               |
| Switzerland                            | ISO /IEC 646-CH  | 6                   | 86                               |
| Sweden / Finland<br>(extended Annex C) | ISO/IEC 646-11   | 2                   | 82                               |
| Ireland                                | ISO /IEC 646-207 | 73                  | 97                               |
| Danmark                                | ISO/IEC 646-08   | 8                   | 88                               |
| Norway                                 | ISO/IEC 646-60   | 9                   | 94                               |
| Italy                                  | ISO/IEC 646-15   | 5                   | 85                               |
| Portugal                               | ISO/IEC 646-16   | 13                  | 92                               |
| Spain                                  | ISO/IEC 646-17   | 10                  | 90                               |
| Spain                                  | ISO/IEC 646-85   | 51                  | 91                               |

|         | Dec              |                       | 35  | 36                                            | 64 | 91 | 92 | 93 | 94 | 96 | 123 | 124 | 125 | 126 |
|---------|------------------|-----------------------|-----|-----------------------------------------------|----|----|----|----|----|----|-----|-----|-----|-----|
|         | Hex              |                       | 23  | 24                                            | 40 | 5B | 5C | 5D | 5E | 60 | 7B  | 7C  | 7D  | 7E  |
| US      | 0                | 1                     | #   | \$                                            | @  | [  | ١  | ]  | ^  | `  | {   | -   | }   | ~   |
| CA      | 54               | 95                    | #   | \$                                            | à  | â  | ç  | ê  | î  | ô  | é   | ù   | è   | û   |
| CA      | 18               | 96                    | #   | \$                                            | à  | â  | ç  | ê  | É  | ô  | é   | ù   | è   | û   |
| JP      | 28               | 98                    | #   | \$                                            | @  | [  | ¥  | ]  | ۸  | `  | {   | -   | }   | -   |
| CN      | 92               | 99                    | #   | ¥                                             | @  | [  | \  | ]  | ٨  | `  | {   | -   | }   | -   |
| GB      | 7                | 87                    | £   | \$                                            | @  | [  | \  | ]  | ٨  | `  | {   | -   | }   | ~   |
| FR      | 3                | 83                    | £   | \$                                            | à  | ۰  | ç  | §  | ٨  | μ  | é   | ù   | è   |     |
| DE      | 4                | 84                    | #   | \$                                            | §  | Ä  | Ö  | Ü  | ٨  | `  | ä   | Ö   | ü   | ß   |
| СН      | 6                | 86                    | ù   | \$                                            | à  | é  | ç  | ê  | î  | ô  | ä   | Ö   | ü   | û   |
| SE/FI   | 2                | 82                    | #   | ¤                                             | É  | Ä  | Ö  | Å  | Ü  | é  | ä   | Ö   | å   | ü   |
| DK      | 8                | 88                    | #   | \$                                            | @  | Æ  | Ø  | Å  | ٨  | `  | æ   | Ø   | å   | ~   |
| NO      | 9                | 94                    | #   | \$                                            | @  | Æ  | Ø  | Å  | ٨  | `  | æ   | Ø   | å   | ••  |
| IE      | 73               | 97                    | £   | \$                                            | Ó  | É  | ĺ  | Ú  | Á  | ó  | é   | í   | ú   | á   |
| IT      | 5                | 85                    | £   | \$                                            | §  | 0  | ç  | é  | ٨  | ù  | à   | ò   | è   | ì   |
| PT      | 13               | 92                    | #   | \$                                            | §  | Ã  | Ç  | Õ  | ٨  | `  | ã   | Ç   | õ   | ٥   |
| ES      | 10               | 90                    | #   | \$                                            | §  | i  | Ñ  | نے | ٨  | `  | ۰   | ñ   | ç   | ~   |
| ES      | 51               | 91                    | #   | \$                                            |    | i  | Ñ  | Ç  | غ  | `  | ,   | ñ   | Ç   |     |
| COUNTRY | Country Keyboard | Honeywell<br>CodePage | ISC | ISO / IEC 646 National Character Replacements |    |    |    |    |    |    |     |     |     |     |

# Unicode Key Maps

| 6E 70 71 72 73   | 74 75 76 77      | 78 79 7A 7B | 7C 7D 7E |             |
|------------------|------------------|-------------|----------|-------------|
| 01 02 03 04 05 0 |                  |             | 4B 50 55 | 5A 5F 64 69 |
|                  | 15 16 17 18 19   |             | 4C 51 56 | 5B 60 65    |
| 1E 1F 20 21 2    | 2 23 24 25 26 27 | 28 29 2B    |          | 5C 61 66    |
| 2C 2E 2F 30      | 31 32 33 34 35 3 | 36 37 39    | 53       | 5D 62 67    |
| 3A 3B 3C         | 3D               | 3E 3F 38 40 | 4F 54 59 | 63 68       |

104 Key U.S. Style Keyboard

| 6E 70 71 72 73      | 74 75 76 77    | 78 79 7A 7B | 7C 7D 7E |                     |
|---------------------|----------------|-------------|----------|---------------------|
| 01 02 03 04 05 06 0 |                |             | 4B 50 55 | 5A 5F 64 69         |
| 10 11 12 13 14 15   | 16 17 18 19 1  | A 1B 1C 2B  | 4C 51 56 | 5B 60 65 6Δ         |
| 1E 1F 20 21 22 2    | 23 24 25 26 27 | 28 29 2A    |          | 5C 61 66            |
| 2C 2D 2E 2F 30 31   | 32 33 34 35 3  | 6 37 39     | 53       | 5D 62 67            |
| 3A 3B 3C            | 3D 3           | BE 3F 38 40 | 4F 54 59 | 63 68 <sup>6C</sup> |
|                     |                |             |          |                     |

105 Key European Style Keyboard

# Sample Symbols

### **UPC-A**

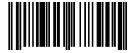

0 123456 7890

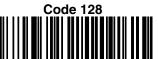

Code 128

Code 39

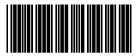

BC321

Code 93

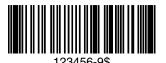

Interleaved 2 of 5

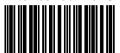

1234567890

**EAN-13** 

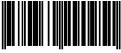

9 780330 290951

Codabar

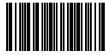

A13579R

### Straight 2 of 5 Industrial

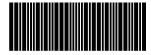

123456

# Sample Symbols

#### Matrix 2 of 5

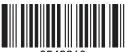

6543210

**PDF417** 

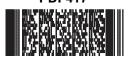

Car Registration

#### **GS1 DataBar**

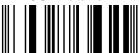

(01)00123456789012

### **Data Matrix**

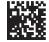

Test Symbol

#### **QR** Code

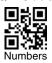

## 4-CB (4-State Customer Bar Code)

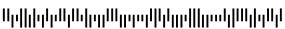

01,234,567094,987654321,01234567891

### ID-tag (UPU 4-State)

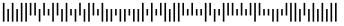

J18CUSA8E6N062315014880T

# Sample Symbols

### **Aztec**

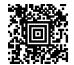

Package Label

### MaxiCode

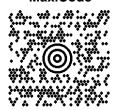

Test Message

### **Micro PDF417**

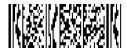

Test Message

# **Programming Chart**

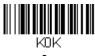

0

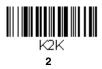

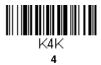

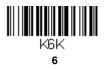

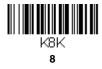

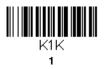

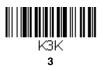

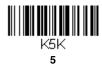

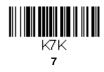

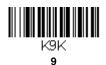

# **Programming Chart**

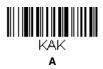

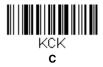

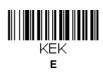

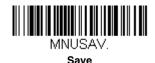

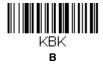

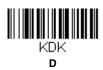

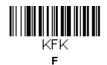

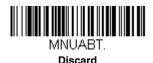

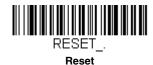

Note: If you make an error while scanning the letters or digits (before scanning Save), scan Discard, scan the correct letters or digits, and **Save** again.